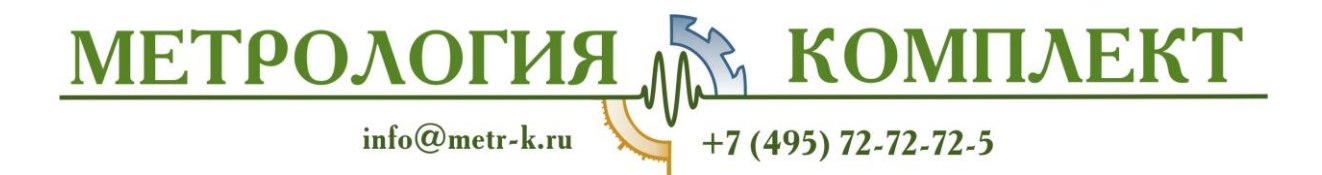

## PRESYS

**Руководство по эксплуатации Калибраторы температуры Presys TA-25NL / TA-45NL**

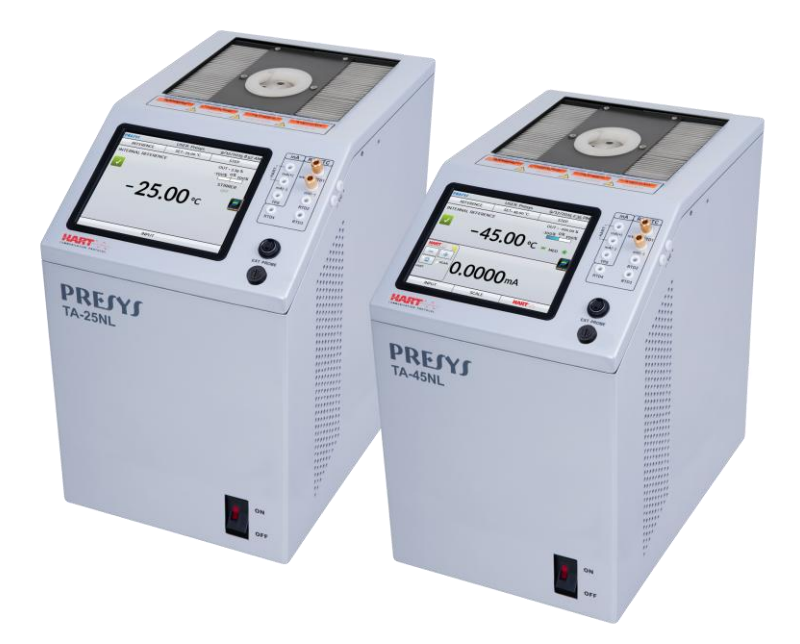

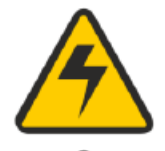

#### **ОСТОРОЖНО!**

Во избежание риска удара электрическим током при касании прибора:

- Используйте только подходящий кабель электропитания с заземлением;

- Никогда не подключайте прибор к электрической розетке без заземления. **ОСТОРОЖНО!**

Внутри прибора имеется высокое напряжение, которое может привести к значительному ущербу и травмам.

Не производите никаких ремонтных работ внутри прибора, не отключив электропитание.

#### **ОСТОРОЖНО!**

Сильные электромагнитные помехи могут приводить к нестабильной работе прибора.

Прибор оснащен фильтрами электромагнитных помех, защищающими от помех не только сам калибратор, но и подключаемое оборудование. Эти фильтры не работают при отсутствии необходимого заземления устройства.

#### **ОСТОРОЖНО!**

Температура прибора может достигать высоких значений.

В случае непринятия мер безопасности существует риск возгорания и взрыва. Области, в которых создается высокая температура, следует обозначить предупредительными знаками.

Не размещайте сухоблочный калибратор на возгораемых поверхностях или даже на материалах, которые деформируются от высоких температур. Не заслоняйте отверстия для вентиляции воздуха во избежание воспламенения прибора.

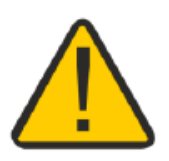

#### **ОСТОРОЖНО!**

Приборы, описанные в данном техническом руководстве, предназначены для использования в специальных технических помещениях. Пользователь отвечает за настройку и выбор значений параметров приборов. Мы, как производитель, предупреждаем о риске причинения вреда здоровью и ущерба имуществу вследствие некорректного использования приборов.

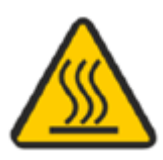

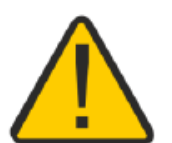

#### **ОСТОРОЖНО!**

**НЕ ЯВЛЯЕТСЯ БЫТОВЫМИ ОТХОДАМИ!**

Не вытаскивайте вставку из сухоблочного калибратора или термоэлементы из вставки, если они имеют температуру, которая значительно отличается от температуры внешней среды. Температура деталей должна достичь температуры внешней среды. Иначе неравномерное остывание деталей прибора может привести к их застреванию. При застревании вставки см. пункт *6.2 – О действиях в случае застревания вставки*, где содержатся указания о том, как правильно продолжить работу.

#### **УТИЛИЗАЦИЯ КАЛИБРАТОРА:**

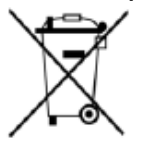

#### Калибратор серии ТА содержит множество самых различных материалов. Его не следует выбрасывать вместе с бытовыми отходами.

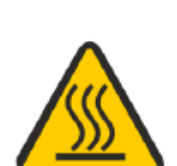

## Содержание

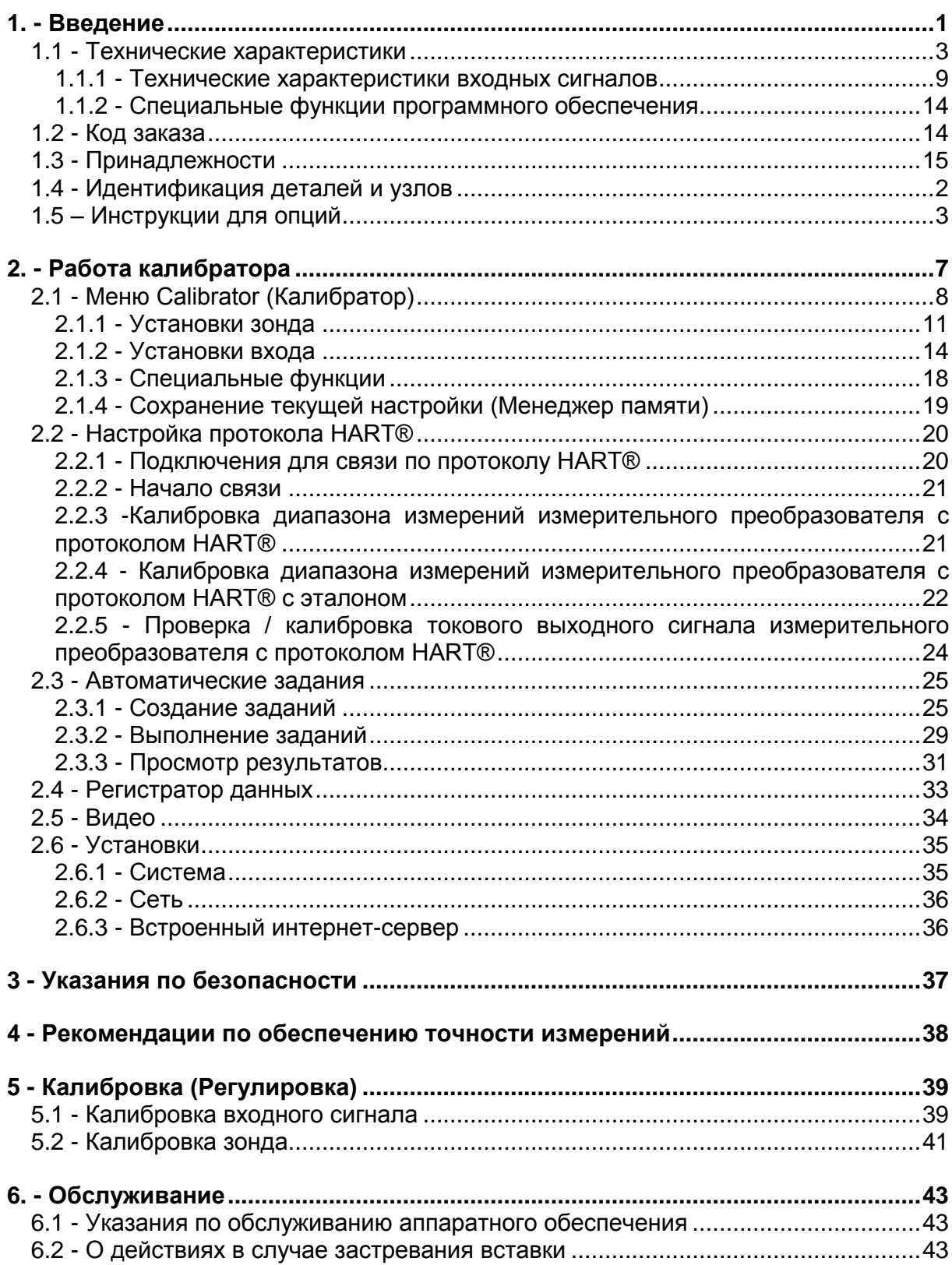

## <span id="page-3-0"></span>**1. - Введение**

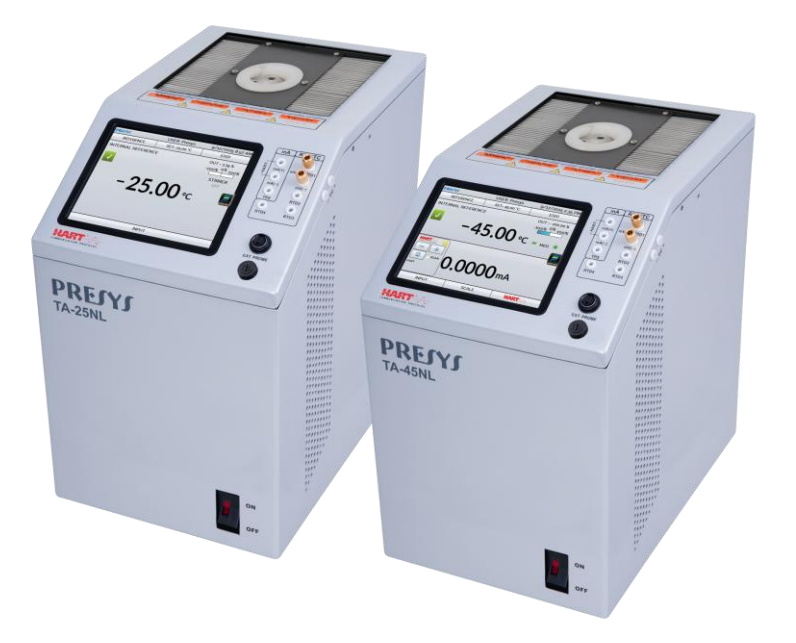

#### **TA-25NL / TA-45NL**

Калибраторы температуры с улучшенными характеристиками **TA-25NL** и **TA-45NL** создают температуру во вставке для калибровки/поверки термопар, термосопротивлений (ТС), стеклянных термометров, реле температуры. Прибор обеспечивает высокоточные значения температуры и позволяет измерять сигналы калибруемых термоэлементов. Это возможно благодаря встроенному калибратору, который измеряет сигналы приведенных выше типов средств измерения температуры включая токовые сигналы 4-20 мА. Следовательно, в этом приборе сочетаются функции сухоблочного калибратора, эталонного термометра и калибратора термосопротивлений (ТС), термопар (ТП) и токовых сигналов в миллиамперах, источников с перемешиваемой жидкостью и в виде абсолютно чёрного тела.

- Калибратор TA-45NL создает температуру от -45 ºC до 155 ºC
- Калибратор TA-25NL создает температуру от -25 ºC до 155 ºC.

Также в калибраторе имеется вход для внешнего эталонного датчика температуры, размещаемого во вставке вместе с калибруемым датчиком, что позволяет контролировать температуру внутреннего эталона (опция). Это повышает точность измерения и увеличивает точность уставки. Стандартная кривая калибровки датчика соответствует функции Каллендара – Ван Дюзена.

Широкий спектр возможностей программного обеспечения позволяет выполнять автоматическую калибровку/поверку. В этом случае калибруемый/поверяемый датчик размещается во вставке, и его электрические контакты присоединяются к встроенному калибратору. Оператор задает точки калибровки и число повторных измерений (задание), после чего запускает процесс в автоматическом режиме. После завершения задания формируется отчет о калибровке/поверке, который можно либо распечатать на принтере, подключенном через USB-разъем, либо загрузить в виде документа в формате PDF.

Калибратор оснащен протоколом HART® (опция). Связь по данному протоколу используется для считывания и задания параметров устройств, поддерживающих этот протокол..

Кроме того, автоматическая калибровка с созданием документов может выполняться с помощью специальной программы для PC/WindowsTM. Для подключения компьютера к калибратору используется USB-порт или Ethernet.

#### Прочие параметры и функции **калибраторов TA**:

- Вход для ТС с двух-, трех- или четырехпроводным подключением. Прибор настраивается пользователем в соответствии с коэффициентами таблицы МЭК 60751, Японских промышленных стандартов (JIS) или функции *Каллендара – Ван Дюзена*. Единицами измерения могут быть установлены градусы Цельсия (°C), Фаренгейта (°F) или Кельвина (K).
- Прибор отображает токовые входные сигналы (мА), а также сигналы от термопар и реле температуры.
- Показания термоэлемента масштабируются по шкале МТШ-90 или МПТШ-68.
- Наличие встроенного эталонного термометра.
- Погрешность до 0,1 °С, стабильность 0,02 °С, разрешающая способность  $-0.01$  °C.
- Возможно выполнение калибровки в полностью автоматическом режиме без использования компьютера.
- Встроенные интернет-сервер, модуль связи через сеть Ethernet и модуль последовательной связи через USB-порт.
- USB-порт для обновления прикладного/встроенного программного обеспечения.
- $\bullet$  HART<sup>®</sup> протокол (опция) с настраиваемым внутренним сопротивлением, питанием измерительного преобразователя и новейшей библиотекой описаний устройств в качестве опции.
- Независимость функций калибровки электрических сигналов и термостатирующего блока.
- Индикация достижения требуемого уровня температуры.
- Сенсорный экран с диагональю 5,7 дюймов упрощает эксплуатацию и настройку калибратора.
- Встроенный настраиваемый источник питания 24В постоянного тока для двухпроводных измерительных преобразователей.
- Независимые электрические цепи для обеспечения безопасной работы и защиты от перегрева.
- В комплект входят вставка на выбор, кейс для переноски, приспособление для извлечения вставки и тестовые провода.

## <span id="page-5-0"></span>**1.1 - Технические характеристики**

**Основные метрологические и технические характеристики калибраторов температуры PRESYS моделей TA-25NL, TA-45NL с использованием металлического вставного блока с одним или несколькими каналами**

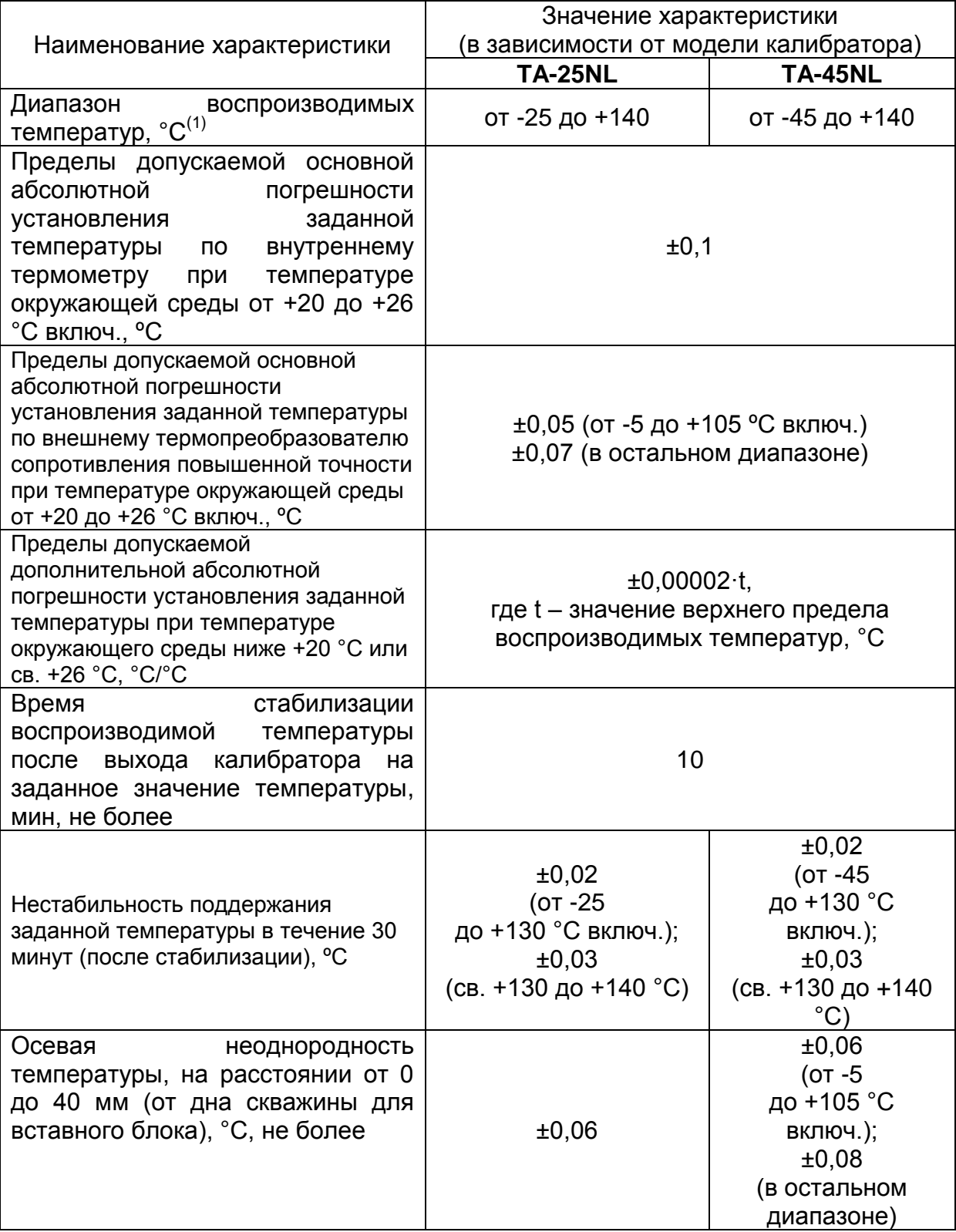

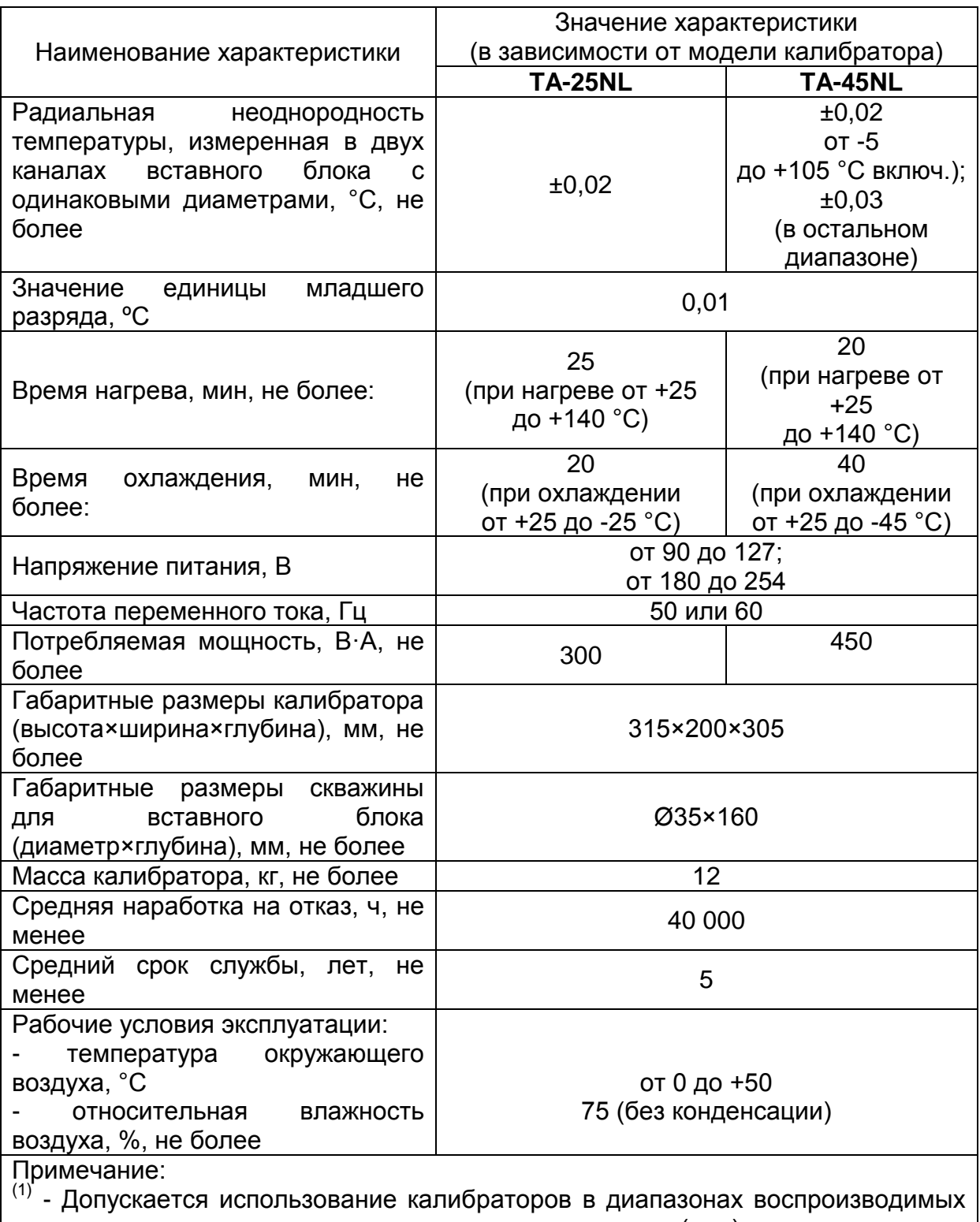

температур по внутреннему термометру и (или) по внешнему термопреобразователю сопротивления повышенной точности, согласованных с пользователем, но лежащих внутри полного диапазона воспроизводимых температур используемого калибратора

**Основные метрологические и технические характеристики калибраторов температуры PRESYS моделей TA-25NL, TA-45NL с использованием жидкостного вставного блока (только в комплекте с внешнем термопреобразователем сопротивления повышенной точности)**

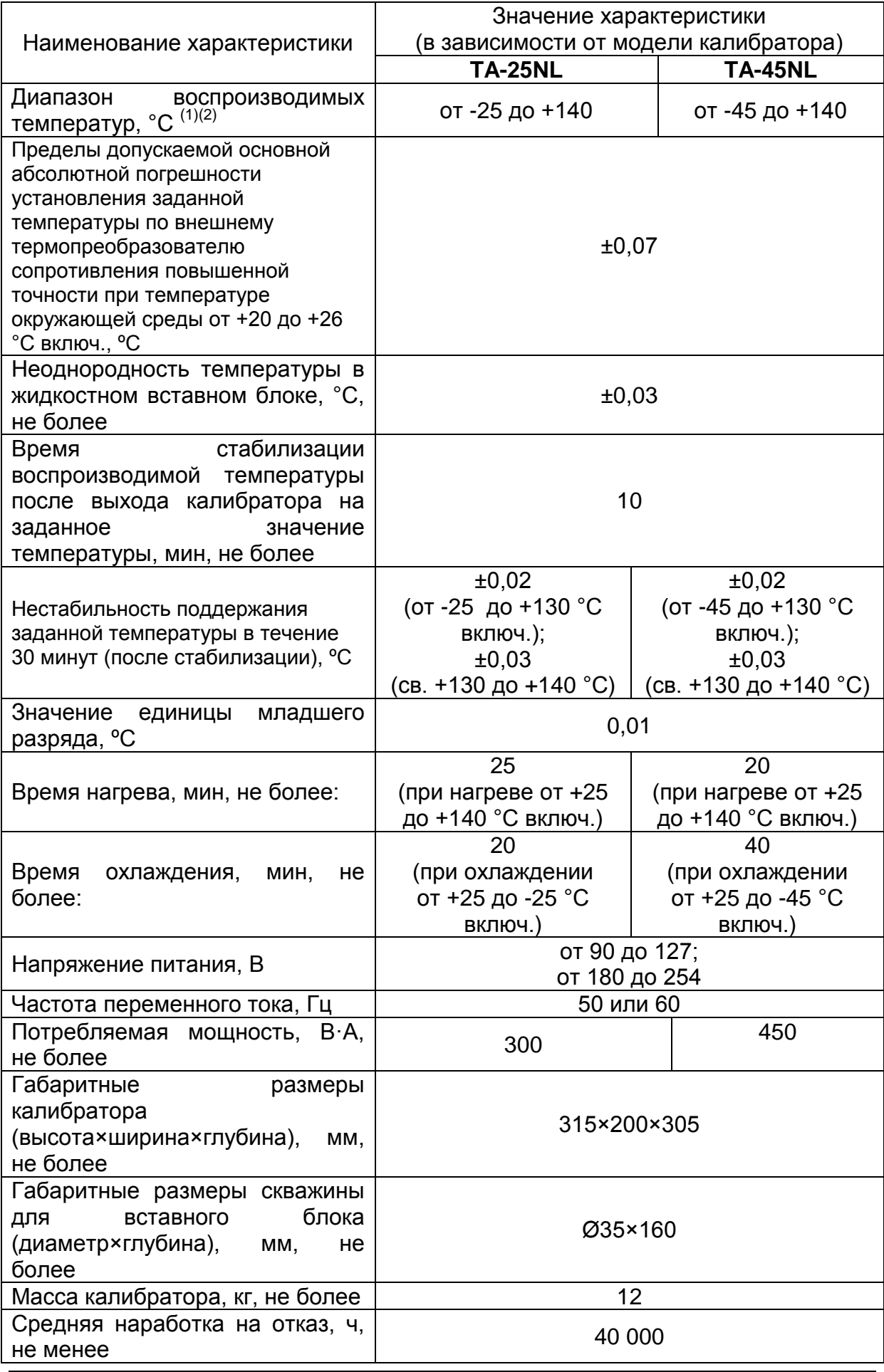

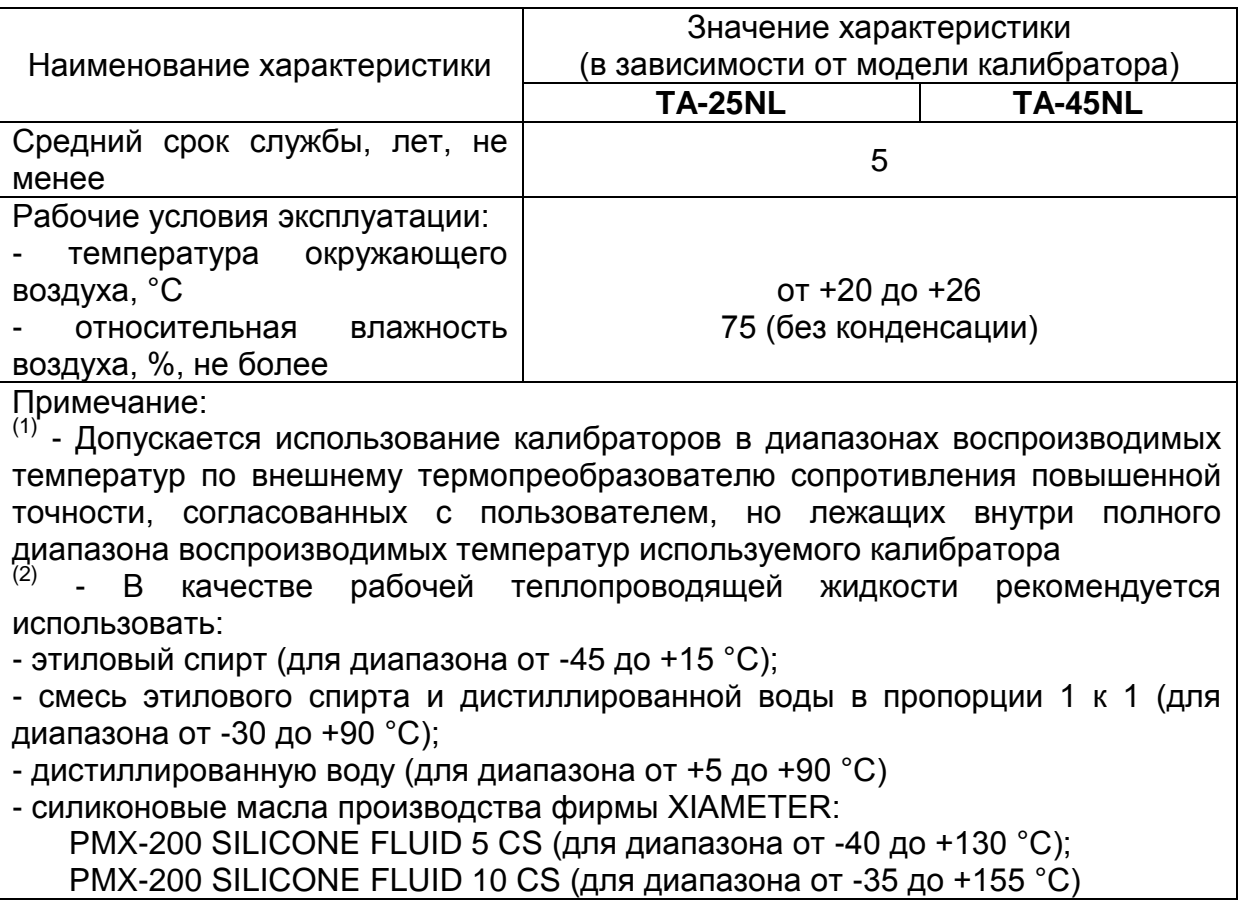

**Основные метрологические и технические характеристики калибраторов температуры PRESYS моделей TA-25NL, TA-45NL, TA-60NL с использованием вставки абсолютно черного тела (только в комплекте с внешнем термопреобразователем сопротивления повышенной точности)**

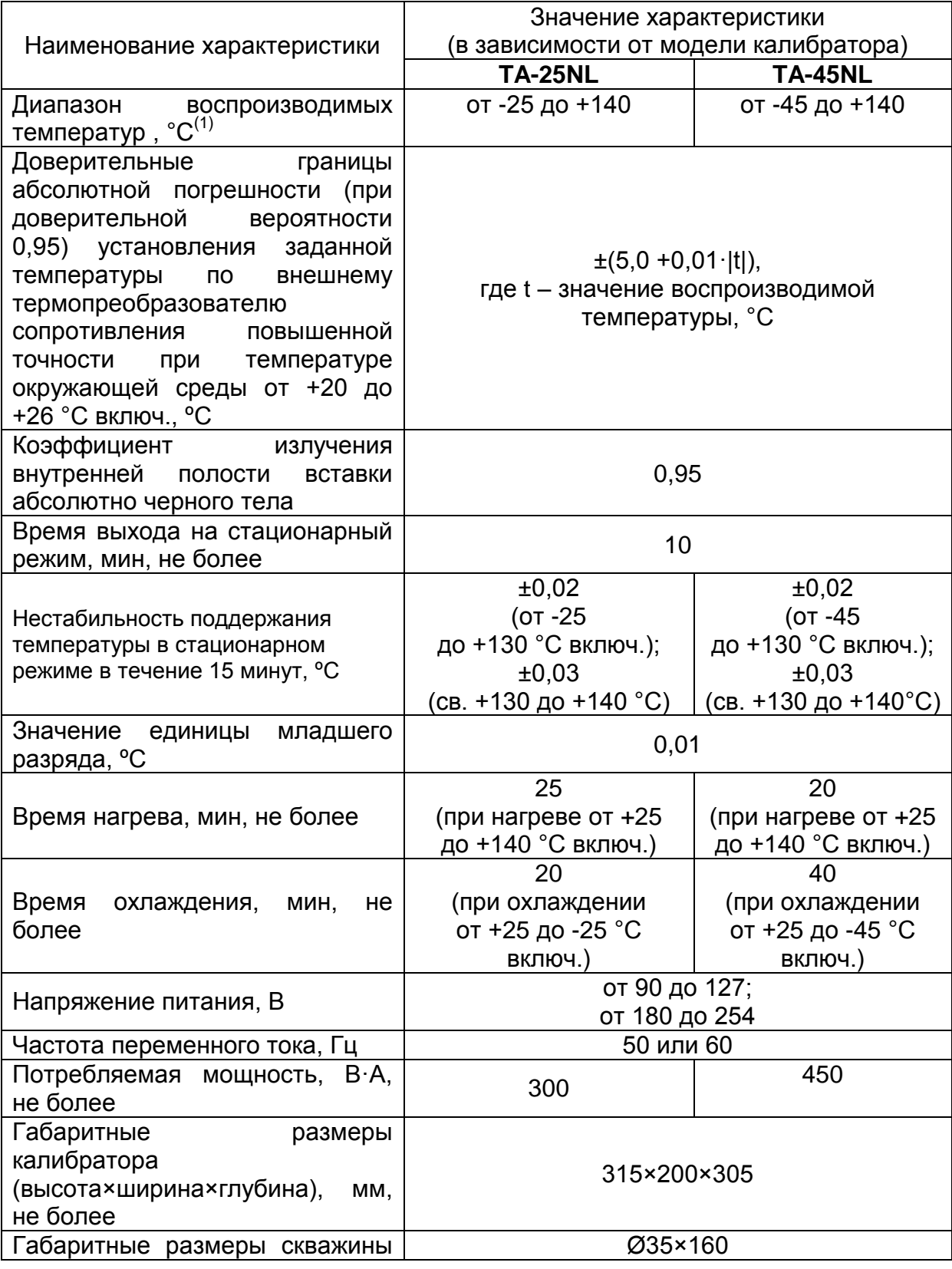

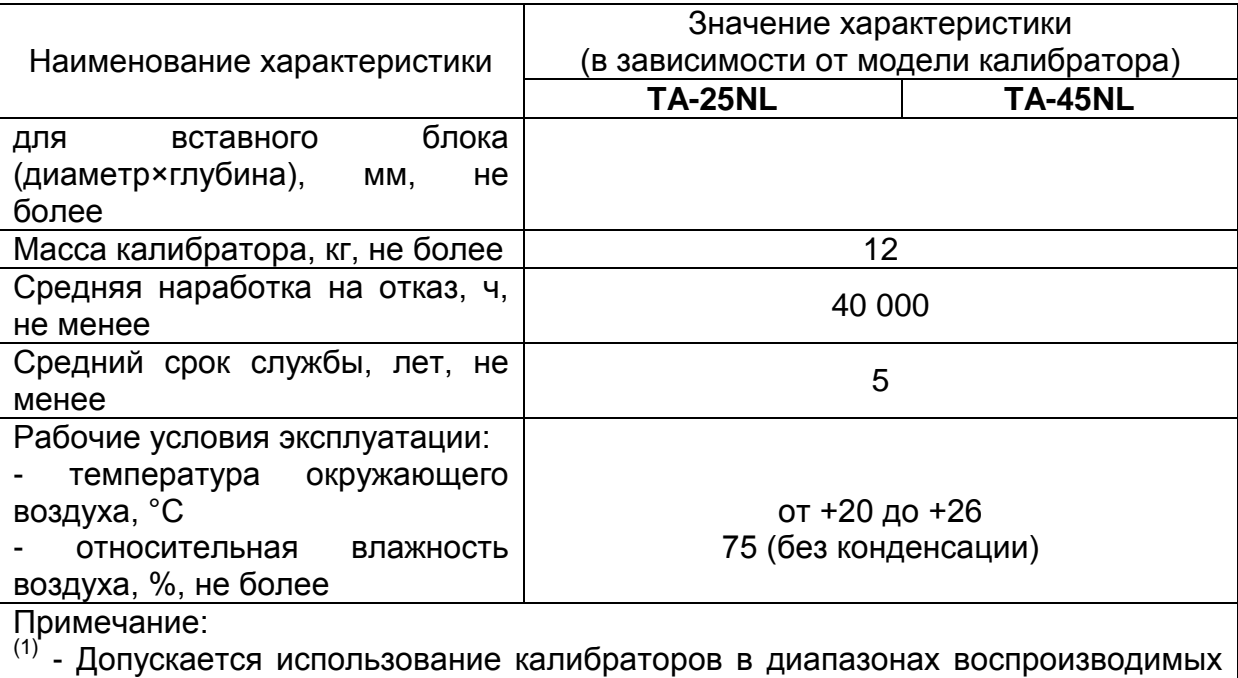

температур по внешнему термопреобразователю сопротивления повышенной точности, согласованных с пользователем, но лежащих внутри полного диапазона воспроизводимых температур используемого калибратора

## <span id="page-11-0"></span>1.1.1 - Технические характеристики входных сигналов

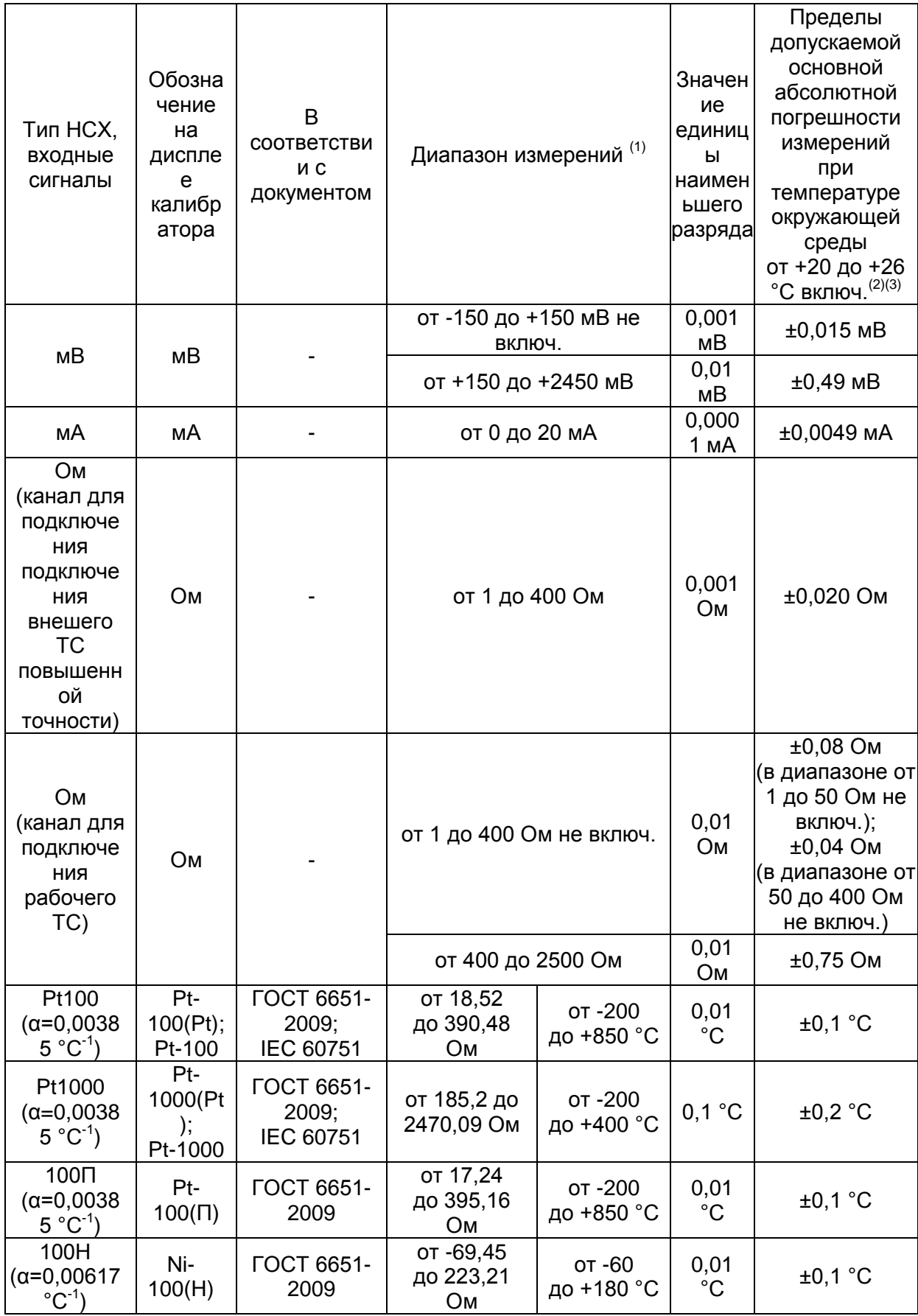

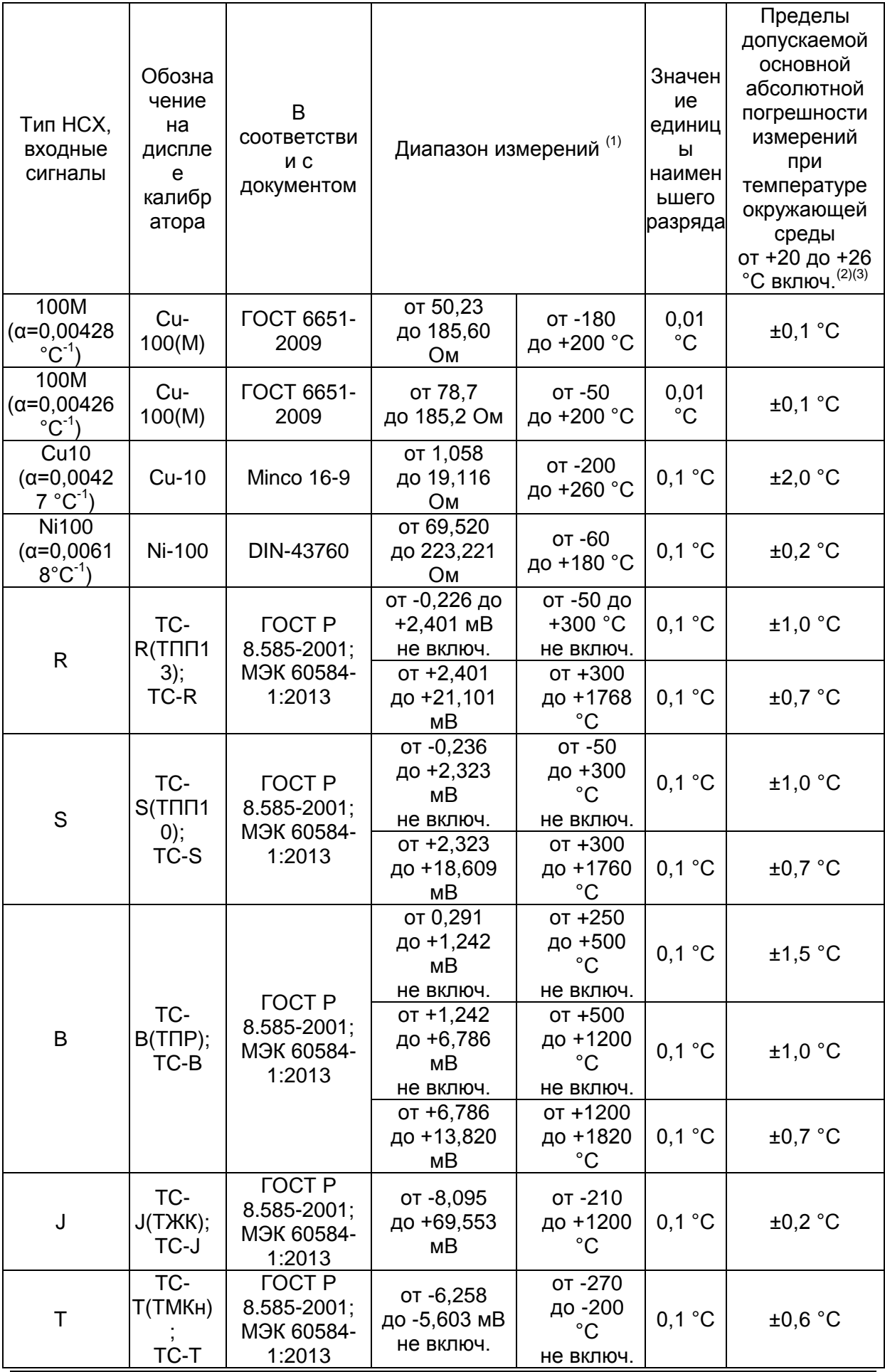

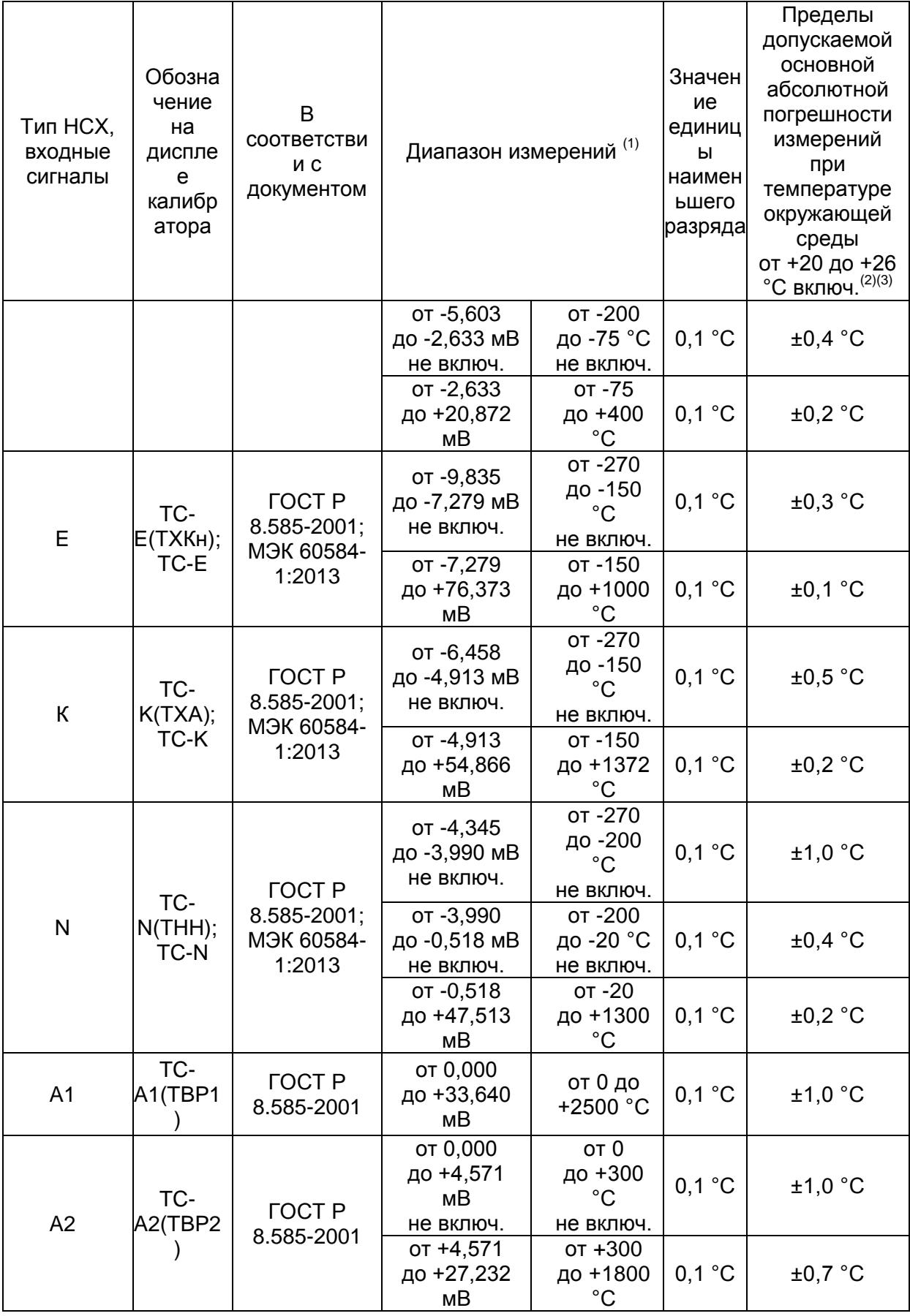

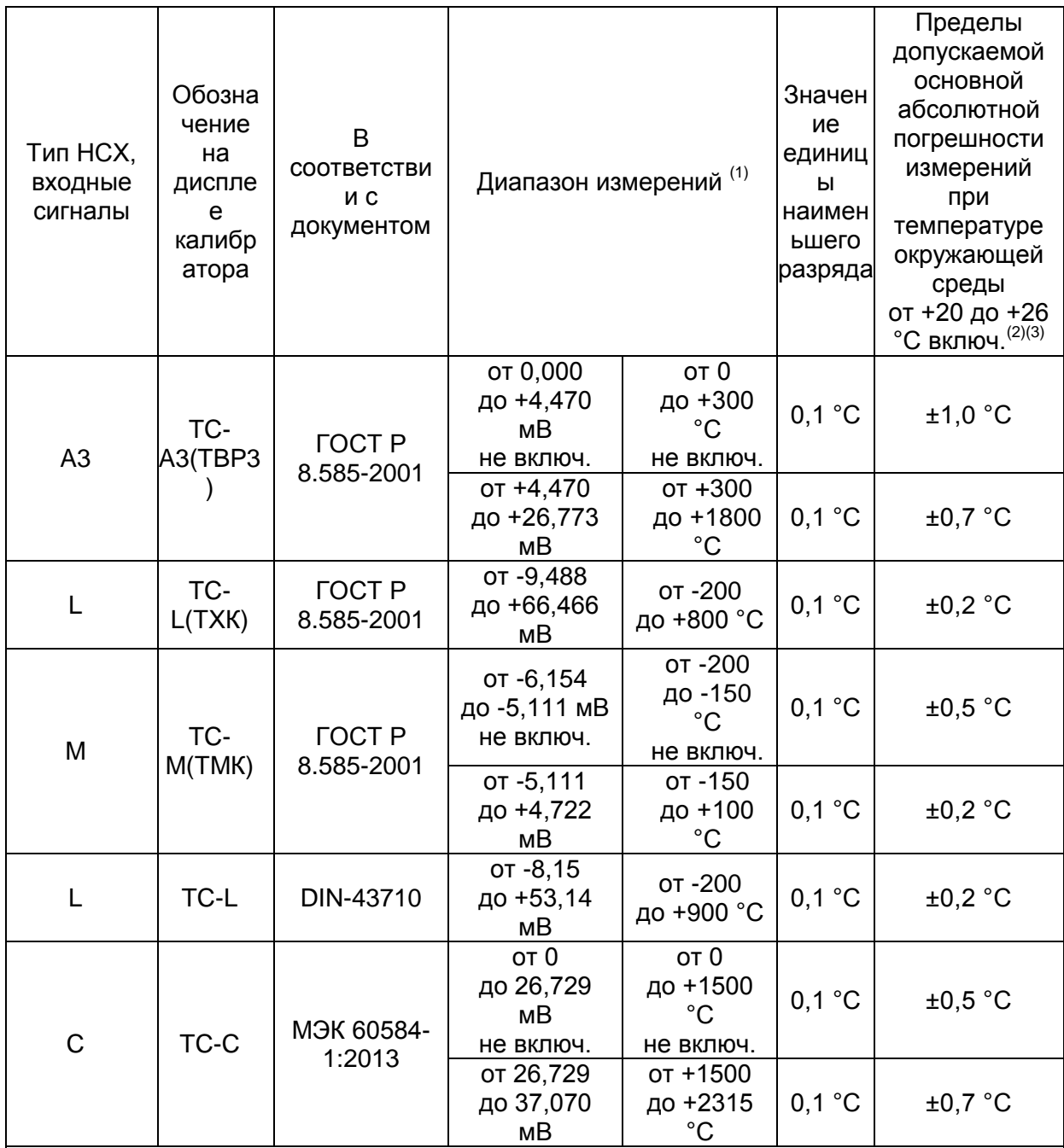

#### Примечания:

<sup>(1)</sup> - Допускается использование калибраторов в диапазонах измерений, согласованных с пользователем, но лежащих внутри полного диапазона измерений электрических сигналов (в зависимости от используемого измерительного канала);

<sup>(2)</sup> - Метрологические характеристики указаны для температуры окружающей среды в диапазоне от +20 до +26 °С включ., при использовании калибраторов в остальном температурном диапазоне рабочих условий эксплуатации (от 0 до +20 °С не включ. и св. +26 до +50 °С), необходимо учитывать дополнительную абсолютную погрешность измерений при изменении температуры окружающей среды на 1 °С относительно значения температуры +23 °С по формуле:

#### $±0,00001\cdot X_{\nu K}$

где Xик - верхний предел измерений используемого входного сигнала, °С (Ом, мВ, мА)

<sup>(3)</sup> - При использовании встроенной платы калибраторов в режиме измерений входных сигналов поступающих от преобразователей термоэлектрических (с включенной внутренней автоматической схемой компенсации температуры свободных (холодных)

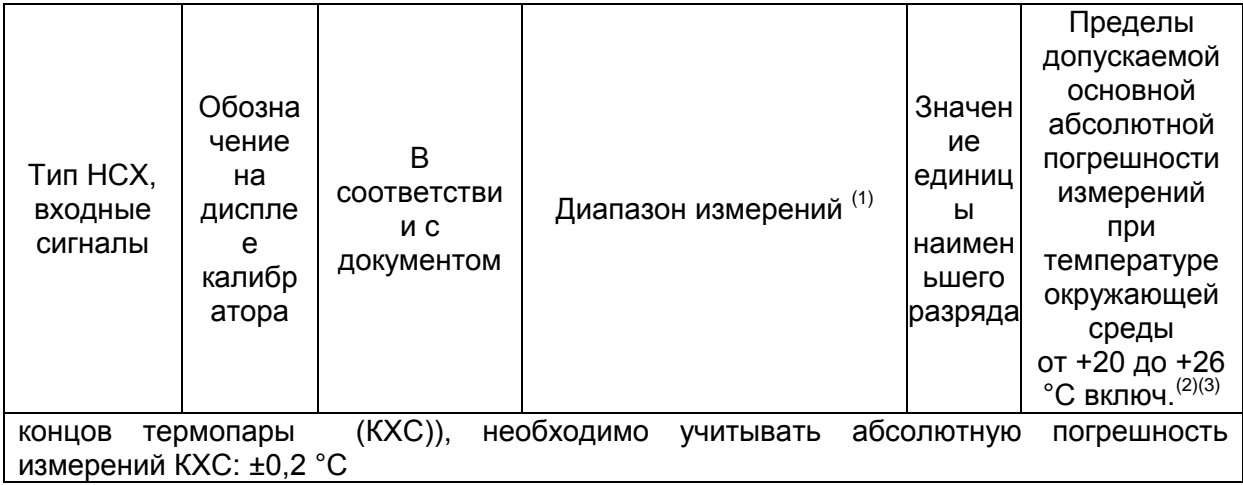

.

#### <span id="page-16-0"></span>1.1.2 - Специальные функции программного обеспечения

#### Специальные функции:

Шкала: выполняет масштабирование токового входного сигнала. ШАГ: шаги или уставки с настраиваемым временем.

- $\mathbf{r}$ Менеджер памяти: сохраняет типы настроек, предварительно заданные пользователем.
- Автоматизированные задания: создание рабочих заданий на калибровку/поверку и автоматическое выполнение калибровок/поверок, хранение данных и отчетность.
- Регистратор данных: мониторинг входных и выходных сигналов, хранение и визуализация данных в графической или табличной форме.
- Видео: хранение и просмотр видеоматериалов на экране калибратора.

## <span id="page-16-1"></span>1.2 - Код заказа

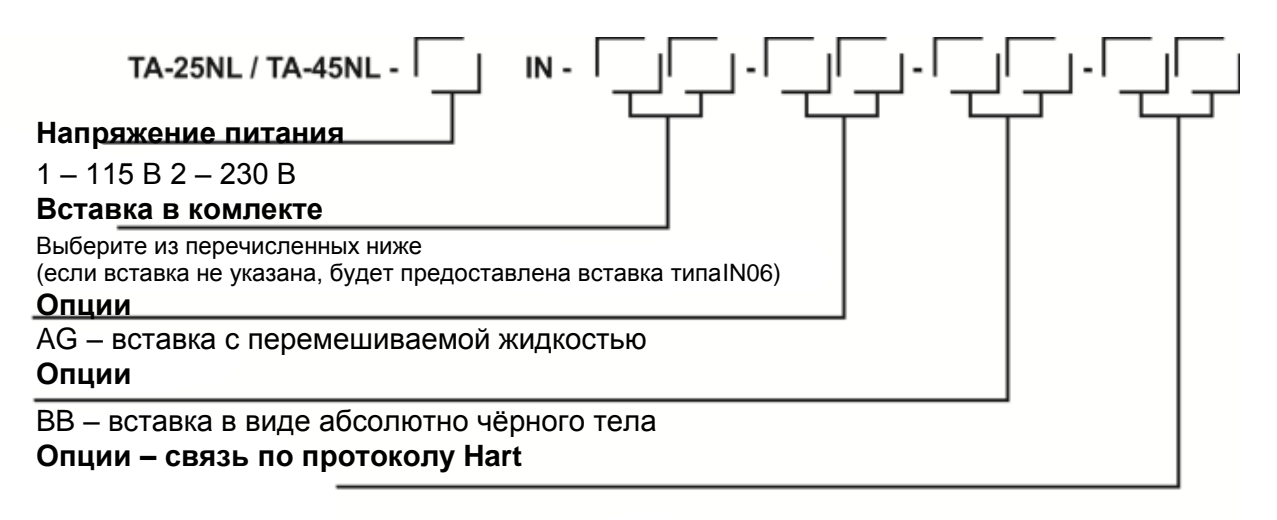

NH - без связи по протоколу Hart **CH** - калибратор с протоколом Hart (базовые команды: ноль, диапазон шкалы, настройка токового входа) FH - полнофункциональный коммуникатор Hart с библиотекой описаний устройств от FieldComm Group и одним годом обновлений

Примечание: HART<sup>®</sup> - это зарегистрированная торговая марка FieldComm Group

## <span id="page-17-0"></span>**1.3 - Комплектующие**

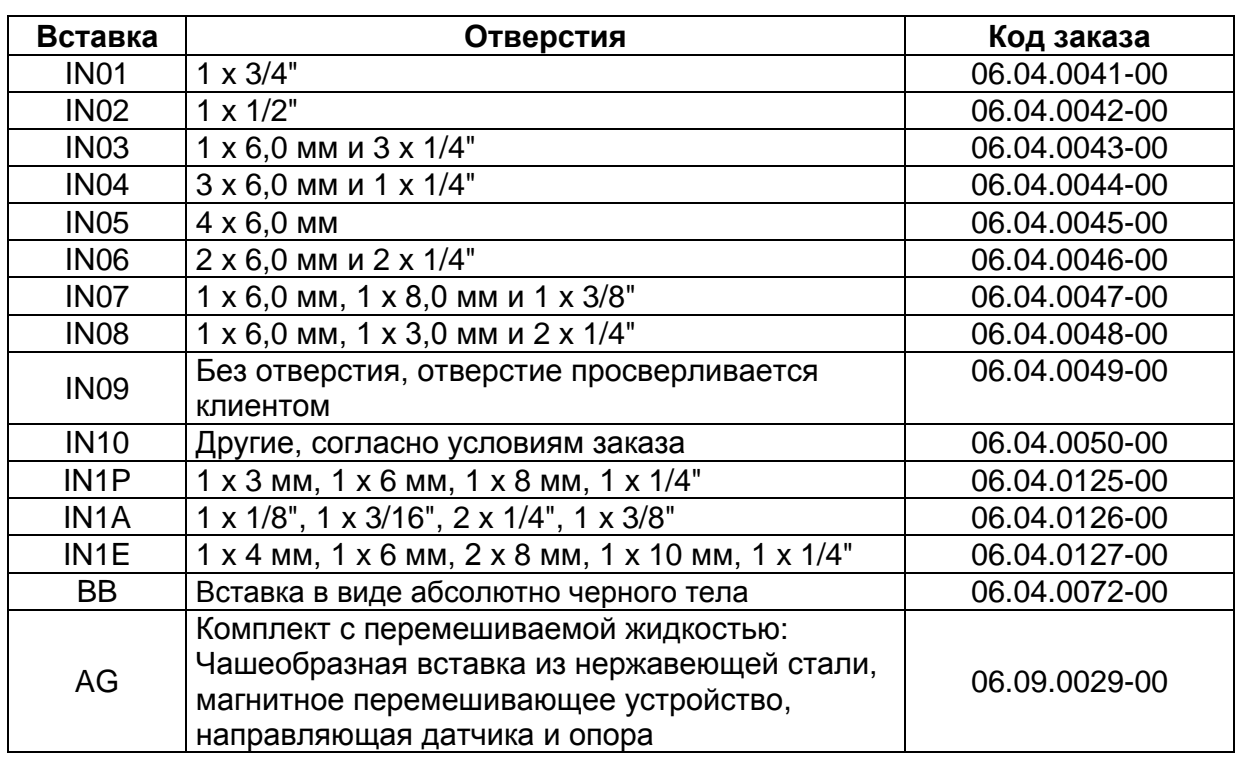

## **Вставка для термостатирующего блока:**

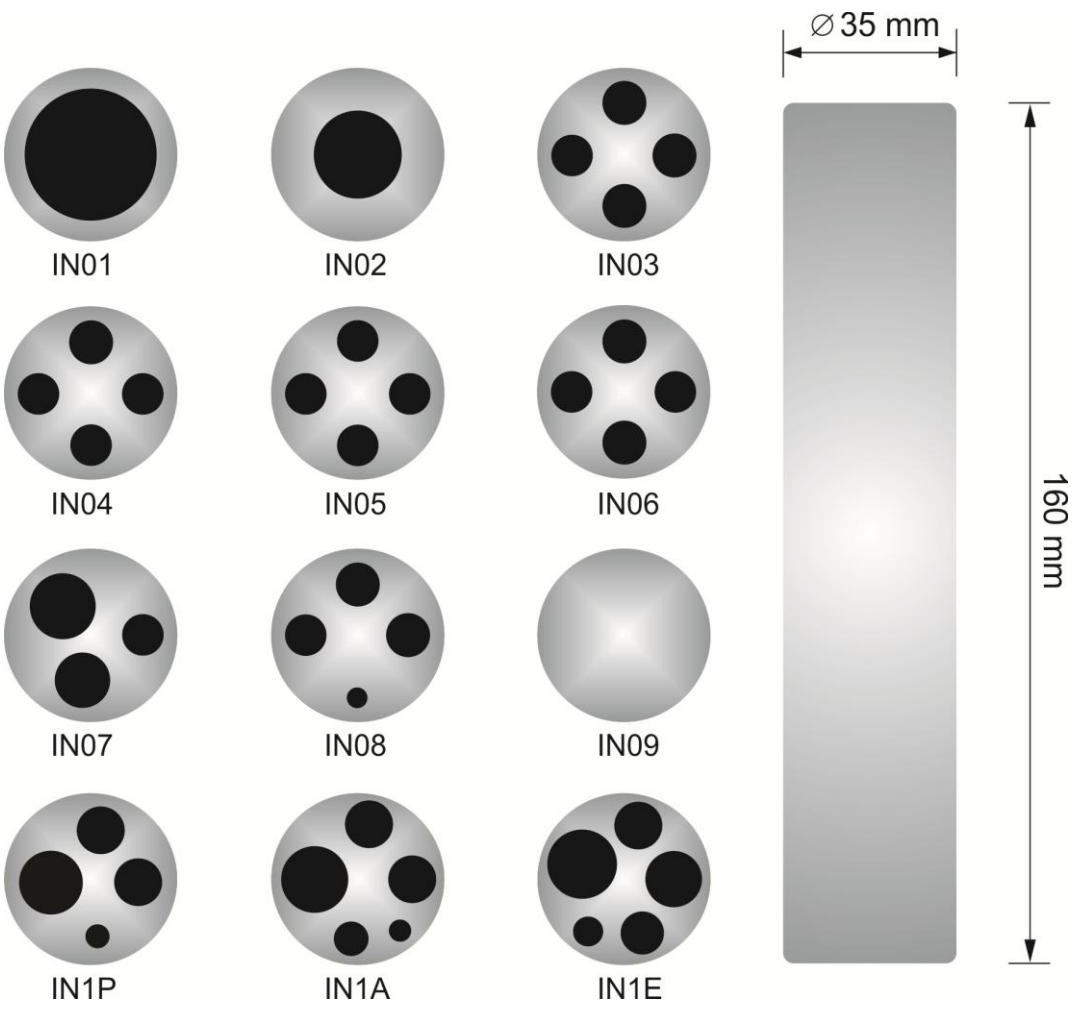

15

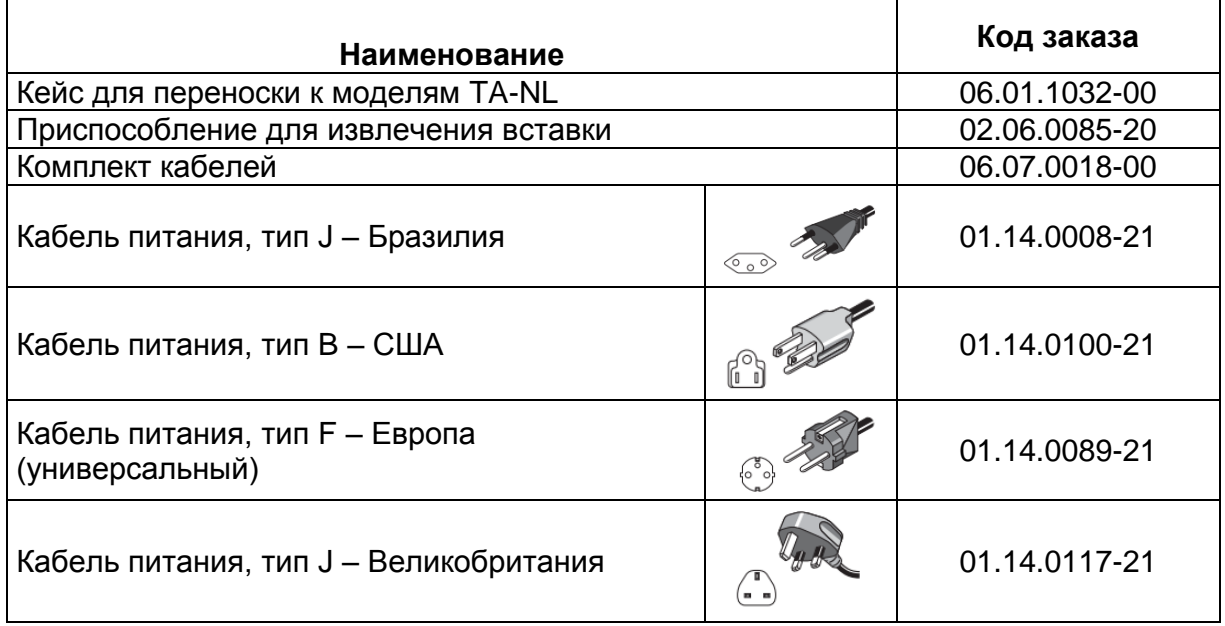

#### **Стандартный комплект поставки:**

- **-** 01 x Кейс для переноски;
- **-** 01 x Приспособление для извлечения вставки;
- **-** 01 x Вставка;
- **-** 01 x Кабель питания;
- **-** 01 x Комплект кабелей;
- **-** 01 x Руководство по эксплуатации;
- **-** 01 x Свидетельство о заводской калибровке.

Примечание: Свидетельство о калибровке на первую заказанную вставку предоставляется по запросу.

*Вставка в виде сухого блока*

#### *Вставка с перемешиваемой жидкостью (опция)*

Код заказа: **AG**

В комплект входит: магнитное перемешивающее устройство, направляющая датчика, комплект упоров для датчиков, специальный комплект для стеклянных термометров и кейс для переноски. При использовании с двумя и более жидкостями рекомендуется приобретать комплект для каждой жидкости. Это сокращает время на замену жидкости и очистку комплекта.

#### *Вставка в виде абсолютно чёрного тела (опция)* Код заказа: **BB**

Включает в себя: вставку в виде полностью анодированного сосуда, стенки и специальное дно – черные, что создает полость абсолютно черного тела с высоким коэффициентом излучения для калибровки инфракрасных термометров.

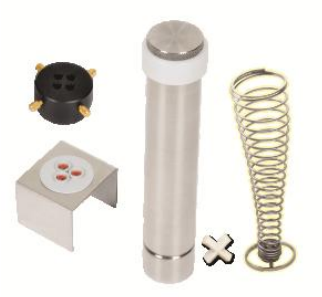

# ТЕРМОБЛОК СЕНСОРНЫЙ<br>ДИСПЛЕЙ ВХОДНЫЕ<br>РАЗЪЕМЫ  $-25.00$ 0.0000 ВХОДНОЙ РАЗЪЕМ<br>-ДЛЯ КАБЕЛЕЙ КОМПЕНСАЦИИ<br>ХОЛОДНОГО СПАЯ РАЗЪЕМ ДЛЯ ВНЕШНЕГО<br>~ЭТАЛОННОГО ТЕРМОМЕТРА PRETY .<br>ПРЕДОХРАНИТЕЛЬ<br>ТОКОВОГО ВХОДА (32мА) BЫКЛЮЧАТЕЛЬ  $\mathbf{o}_h$ РАЗЪЕМ USB<br>— ТИПА А (ХОСТ)<br>— АУДИОВЫХОД<br>\_РАЗЪЕМ МИКРО-USB,<br>ТИП В (УСТРОЙСТВО) РАЗЪЕМ ДЛЯ<br>КАБЕЛЯ ПИТАНИЯ Π - ETHERNET

## <span id="page-20-0"></span>**1.4 - Внешний вид калибратора**

<span id="page-20-1"></span>**Рис. 01** - Внешний вид калибратора температуры

## **1.5 – Инструкции для опций**

#### *Комплект вставки с перемешиваемой жидкостью*

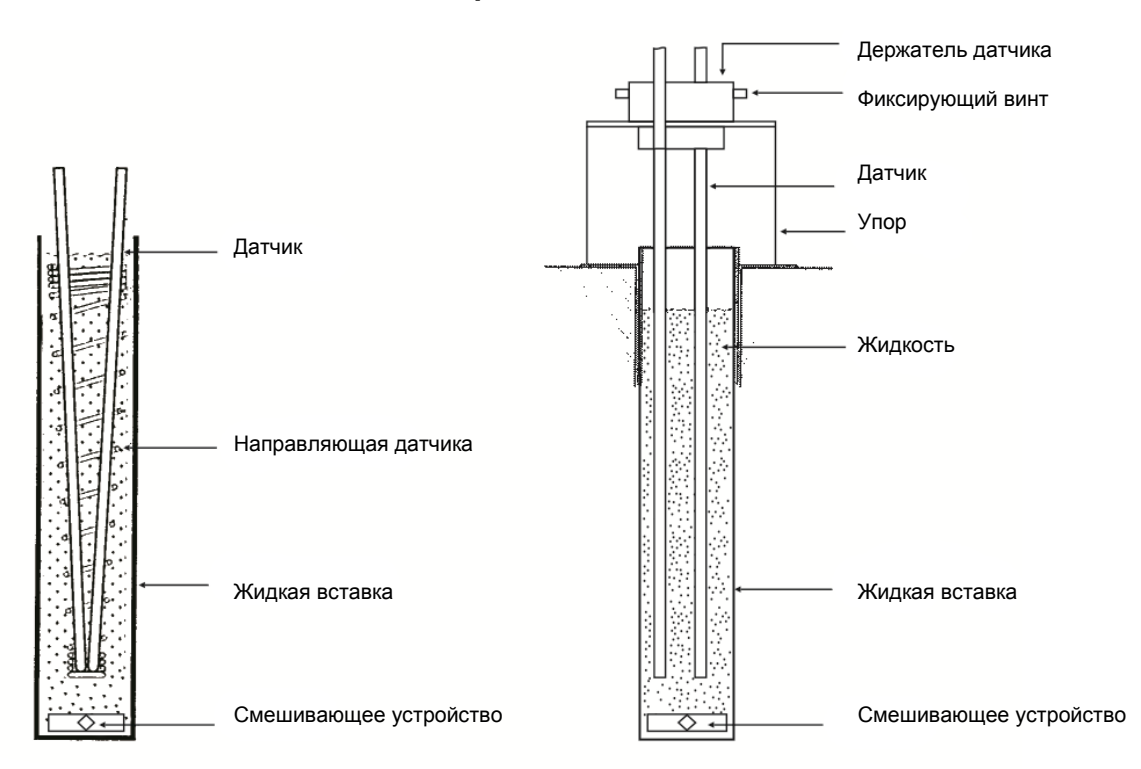

*При использовании с направляющей датчика При использовании с комплектом упоров*

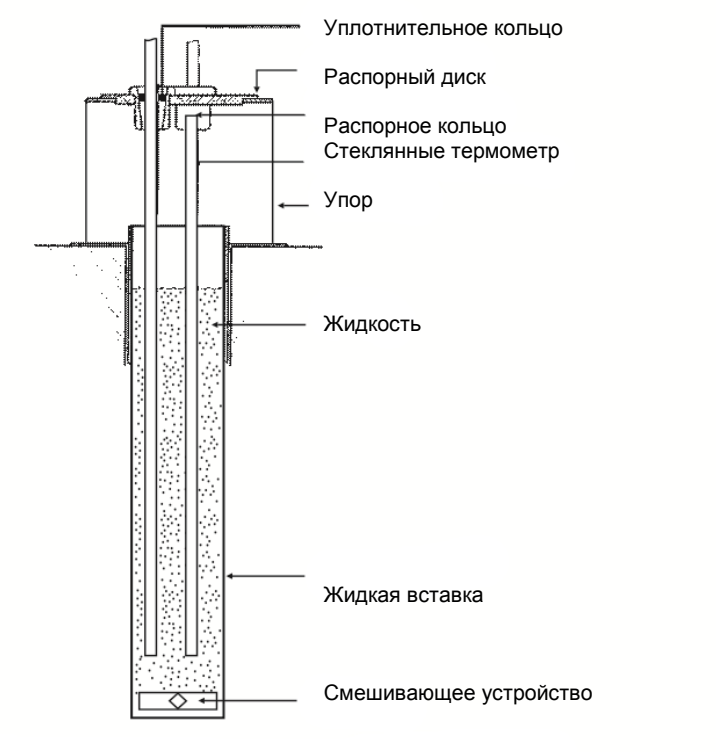

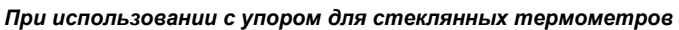

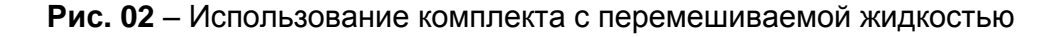

*Жидкости, подходящие для использования с данной вставкой (AG)*

Наиболее важными характеристиками при выборе теплоносителя для создания высокой однородности в термостате являются низкая вязкость и безопасная рабочая температура. Чем ниже вязкость, тем лучше циркуляция теплоносителя и тем однороднее температура, образуемая в середине.

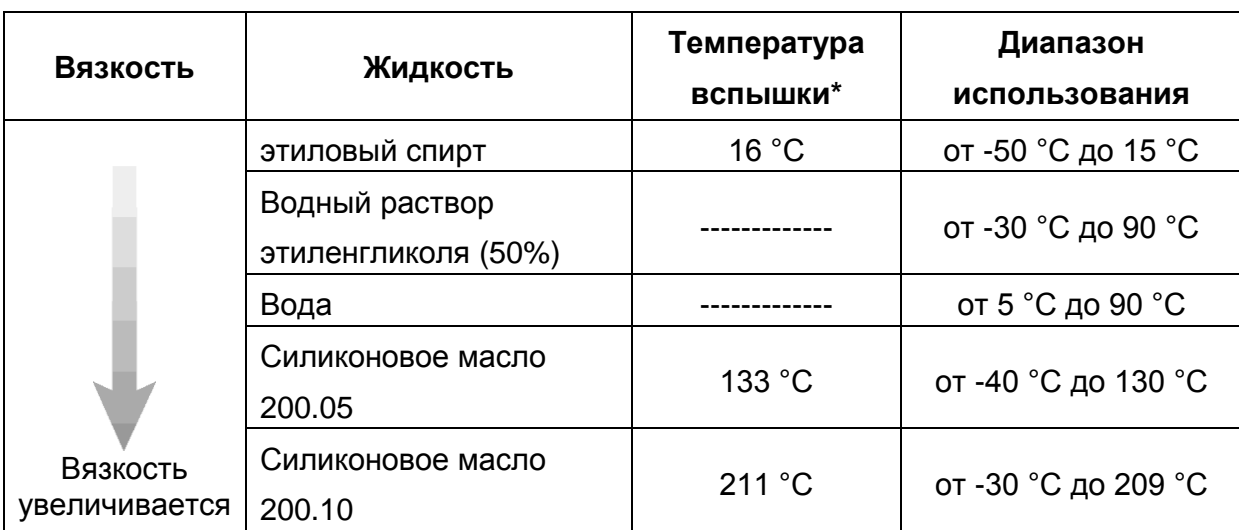

Мы рекомендуем использовать следующие теплоносители для моделей TA-25NL и TA-45NL:

\* Температура вспышки – это температура летучего конденсированного вещества, при которой пары над поверхностью вещества способны вспыхивать в воздухе под воздействием источника зажигания, однако устойчивого горения после удаления источника зажигания не возникает.

При температурах близких к нижнему краю диапазона жидкость становится очень вязкой. Это может затруднить циркуляцию и увеличить время остывания. При температурах, превышающий верхний предел, жидкость сильно испаряется, что нарушает стабильность теплоносителя.

При использовании вставки со смешиваемой жидкостью на дне вставки следует установить магнитное (крестовидное) перемешивающее устройство. Скорость вращения данного устройства регулируется с помощью опции **Мешалка (STIRRER)** в меню Калибратора. Нажмите «**STIRRER**», чтобы включить или выключить перемешивающее устройство, и выберите необходимый режим скорости: Низкий (Low), Средний (Medium), или Высокий (High), используя кнопки «**- »** и «**+».**

Точный подбор обеспечивает качественное однообразие различных типов жидкости, включая спирт (при низкой температуре), силиконовое масло (при высокой температуре) и т.п. Не разгоняйте электромотор слишком сильно – в результате этого магнитное перемешивающее устройство перестает вращаться на дне вставки. Это ухудшает однородность среды калибратора.

При использовании вставки с перемешиваемой жидкостью следует сначала поместить футляр с зондами или термометрами, предназначенными для калибровки, а затем залить жидкость (не выше 2,5 см до верхнего края вставки). Это позволит избежать переливания жидкости через край как при установке датчиков, так и при тепловом расширении жидкости. Если при использовании жидкости ее уровень начинает снижаться за счет испарения, долейте дополнительный объем, чтобы обеспечить минимальный уровень погружения.

Для более точных измерений используйте откалиброванный зонд, установленный вместе с датчиками, предназначенными для калибровки, и подсоединенный к разъему для внешнего зонда (термометра). Так калибратор будет контролировать температуру блока, используя данную температуру в качестве эталонной (см. п. 2.1.2 «Подключение внешнего зонда»). Показатели данного зонда также можно определять с использованием дополнительного входа RTD Pt-100.

#### *Вставка в виде абсолютно чёрного тела (BB)*

Установка вставки в виде абсолютно чёрного тела в отверстие в блоке калибратора создает надежную полость абсолютно черного тела с коэффициентом излучения 0,95, что подходит для калибровки инфракрасных термометров.<br>Для более точных измерений используйте внешний эт

более точных измерений используйте внешний эталонный термопреобразователь, установленный внутри отверстия термостата, и подсоединенный к разъему для внешнего зонда. Так калибратор будет контролировать температуру блока, используя данную температуру в качестве эталонной. Показатели данного зонда также можно определять с использованием дополнительного входа Pt-100 RTD.

Установите инфракрасный термометр, предназначенный для калибровки, в вертикальном положении на одном уровне с полостью черного тела калибратора.

Расстояние от термометра, предназначенного для калибровки, до дна полости черного тела должно соответствовать требованиям данного руководства по эксплуатации.

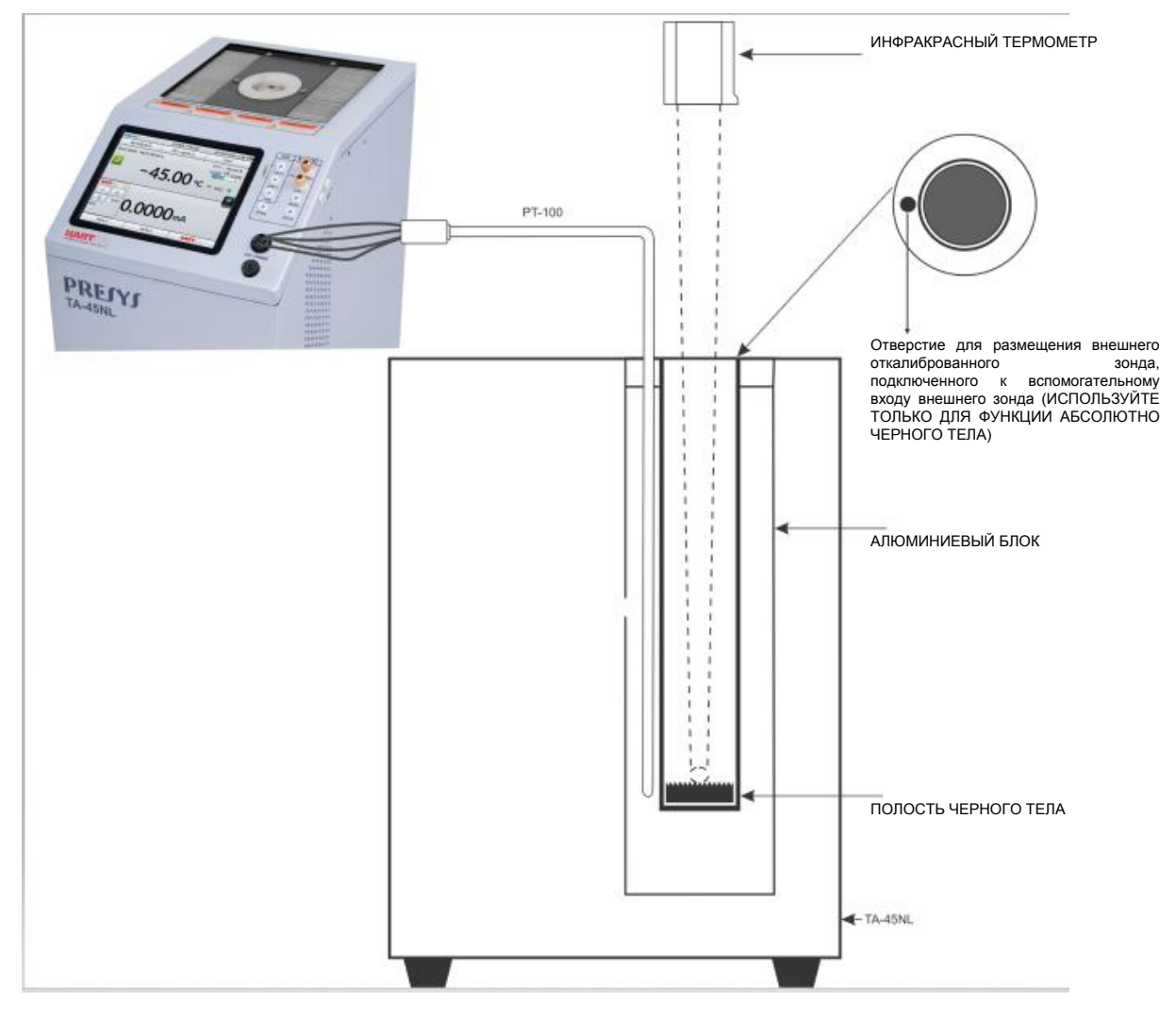

#### **Рис. 03** – Схема установки вставки в виде абсолютно чёрного тела

## <span id="page-25-0"></span>**2 - Работа калибратора**

При включении калибратор проходит самотестирование, отображает дату последней калибровки и показывает готовность к работе.

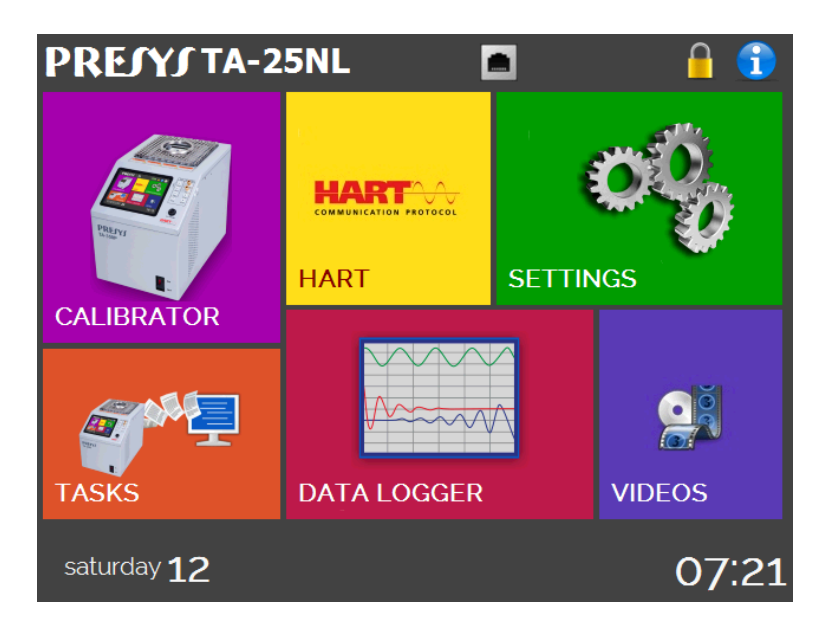

По окончании самотестирования на дисплее появляется главное меню:

**Рис. 04** - Главное меню

Главное меню состоит из 6 функций:

**CALIBRATOR (КАЛИБРАТОР)** – выбор эталонного датчика и типов входных сигналов, см. пункт 2.1.

**HART**® - опциональный модуль, позволяющий осуществлять связь с устройствами, имеющими связь по протоколу HART®, см. пункт 2.2.

**TASKS (ЗАДАНИЯ)** – автоматическое выполнение калибровок, см. пункт 2.3.

**DATA LOGGER (РЕГИСТРАТОР ДАННЫХ)** – запись измерений, визуализация данных в графической или табличной форме, см. пункт 2.4.

**VIDEOS (ВИДЕО)** – видеоматериалы для помощи пользователю, см. пункт 2.5.

**SETTINGS (УСТАНОВКИ)** – общие настройки прибора, см. пункт 2.6.

## <span id="page-26-0"></span>**2.1 - Меню Calibrator (Калибратор)**

Для задания значения уставки эталонного датчика температуры или типов электрических входных сигналов нажмите в главном меню кнопку **CALIBRATOR (КАЛИБРАТОР)**. Появится следующий экран.

| <b>PREJYJ</b>             | <b>USER: Admin</b>   |        |                                                                          | 18/09/2017 1:26 PM |
|---------------------------|----------------------|--------|--------------------------------------------------------------------------|--------------------|
| <b>REFERENCE</b>          | SET = 25.00 °C       | $\sim$ | <b>STEP</b><br>1.00 °C                                                   | $\curvearrowright$ |
| <b>INTERNAL REFERENCE</b> | $25.00 \text{ } \in$ |        | OUT - - 6.00 %<br>$-100\%$ $^{0\%}$ 100%<br><b>STIRRER</b><br><b>OFF</b> |                    |
|                           | <b>INPUT</b>         |        |                                                                          |                    |

**Рис. 05** - Функция Calibrator (Калибратор)

Сверху показаны значения заданных параметров датчика темепературы.

В центре показана температура блока. **ЗЕЛЕНЫЙ** цвет означает, что температура стабильна, **КРАСНЫЙ** цвет означает обратное.

Значение уставки отображается сверху. Для его изменения нажмите на поле **SET (УСТАВКА)**.

Для изменения единицы измерения температуры необходимо нажать на нее. Вы можете выбрать градусы Цельсия (°C), Фаренгейта (°F) или Кельвина (K).

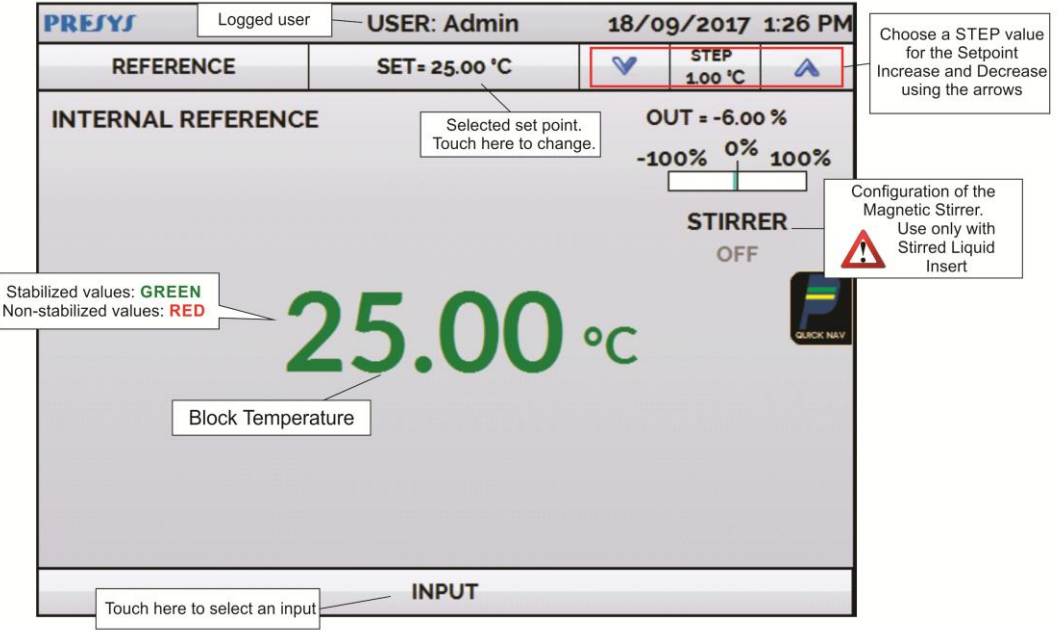

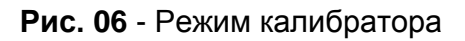

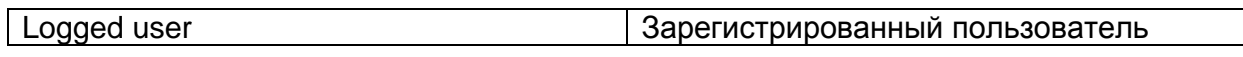

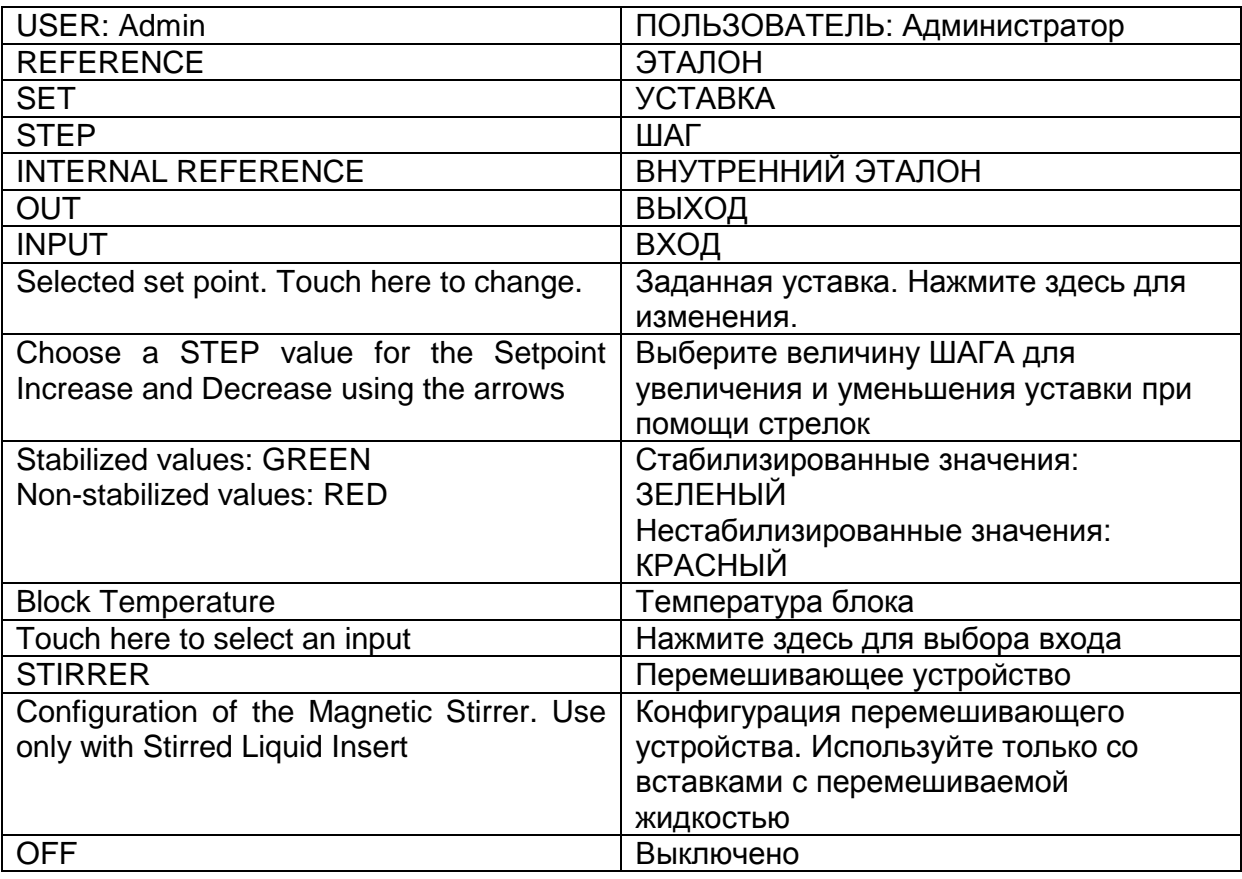

Функция STEP (ШАГ) позволяет настроить величину шага и изменять ее при помощи стрелок вверх и вниз.

В меню REFERENCE (ЭТАЛОН) вы можете настроить тип эталонного датчика температуры (см. пункт 2.1.1 - Установки эталонного датчика). Выбранный эталон отображается прямо под кнопкой REFERENCE.

В нижней части экрана можно настроить входные сигналы. При их выборе экран автоматически разделяется. Для выбора типа входного сигнала нажмите на поле INPUT (ВХОД) (см. пункт 2.1.2 - Меню INPUT (ВХОД)).

Символ Выводит меню Quick Navigator (Быстрый навигатор) с возможностями перехода в режимы главного меню (HOME), регистратора данных (Data-Logger) и заданий (Tasks). При нажатии MENU (MEHIO) выводится режим менеджера памяти (Memory Manager) (см. пункт 2.1.4). Кроме того, появляется информация о настройке датчика/вспомогательного входа и об IP-адресе. Нажмите ВАСК (НАЗАД) для возврата в режим калибратора или НОМЕ (ГЛАВНОЕ МЕНЮ) для перехода в главное меню.

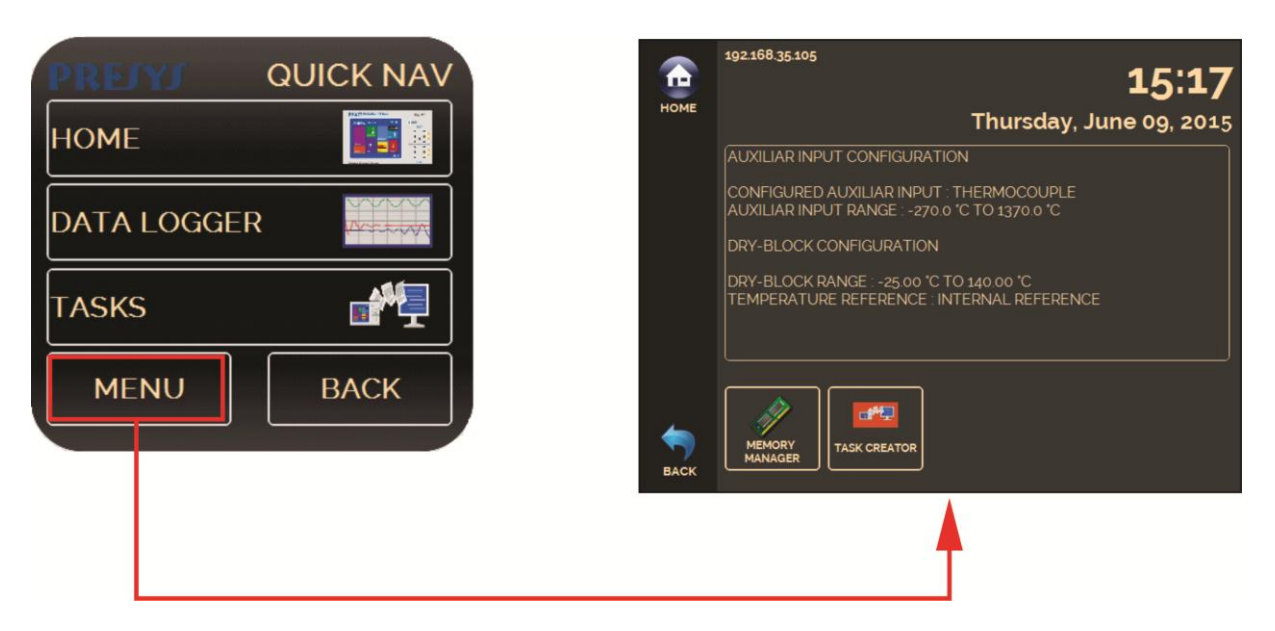

**Рис. 07** - Быстрый навигатор и вторичное меню

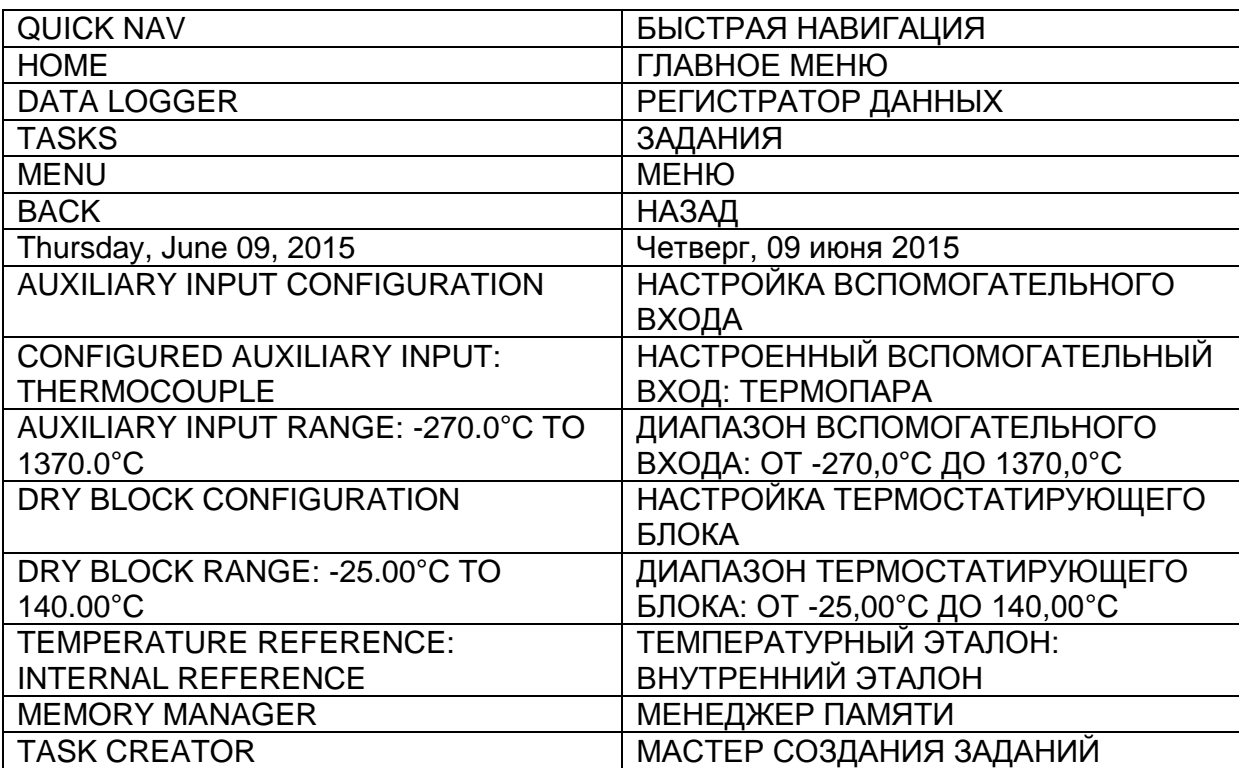

#### <span id="page-29-0"></span>**2.1.1 – Настройка эталона**

Для контроля теплового блока существуют два варианта эталона: **внутренний эталон** и **внешний эталон**.

**Внутренний эталон** — это датчик, встроенный в блок.

**Внешний эталон** предназначен для более точных измерений. Контрольные эталонные значения поступают от эталонного датчика, размещенного во вставке вместе с калибруемыми приборами (DUT – devices under test). Указанный эталонный датчик с заданными коэффициентами *Каллендара – Ван Дюзена* позволяет повысить точность измерений.

Использовать его можно как в режиме контроля, так и в режиме измерений. Если он используется в режиме измерений, то показания датчика отображаются на экране, а контроль выполняется внутренним эталоном.

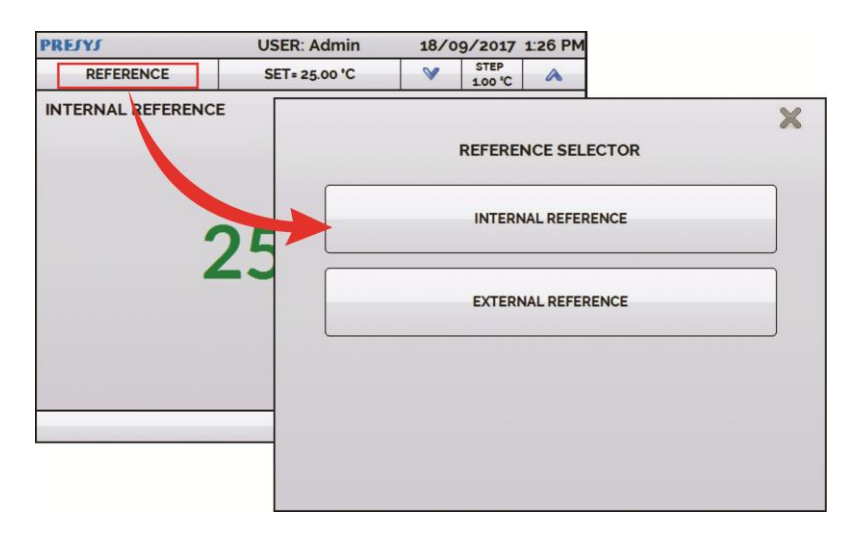

**Рис. 08** - Выбор типа эталонного датчика температуры

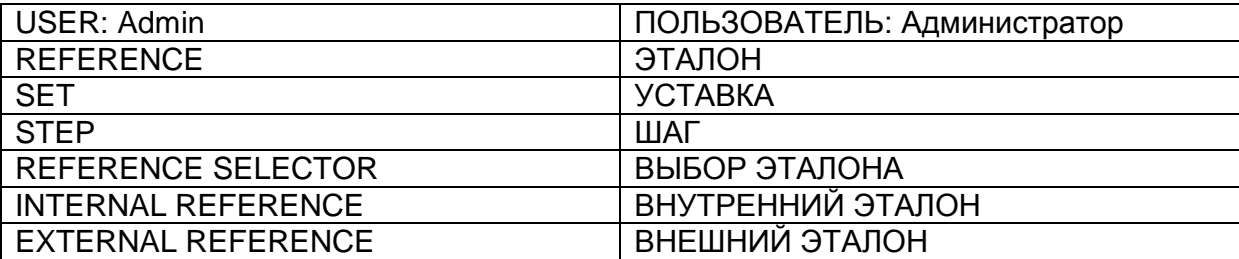

Для выбора внутреннего или внешнего эталона нажмите поле **REFERENCE (ЭТАЛОН)**. При выборе внешнего эталона следует установить параметры *Каллендара – Ван Дюзена*. Также необходимо определить, будет ли внешний эталонный датчик выполнять контроль температуры блока или нет.

**ID:** Установка идентификационных данных датчика **R0 ():** Последнее измерение сопротивления датчика при 0 °C **A, B, C:** Коэффициенты *Каллендара – Ван Дюзена* **Low (°C):** Нижнее значение диапазона калибровки эталонного датчика **High (°C):** Верхнее значение диапазона калибровки эталонного датчика

Значения коэффициентов можно найти в сертификате на эталонный датчик.

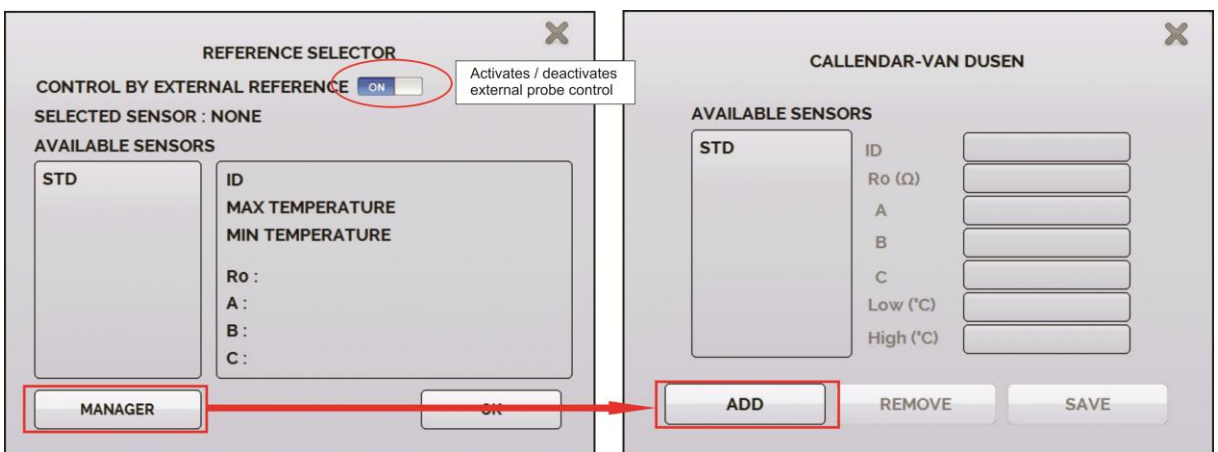

**Рис. 09** - Добавление нового эталонного датчика

| <b>REFERENCE SELECTOR</b>     | ВЫБОР ЭТАЛОНА                        |
|-------------------------------|--------------------------------------|
| CONTROL BY EXTERNAL REFERENCE | КОНТРОЛЬ ВНЕШНИМ ЭТАЛОНОМ            |
| ON                            | вкл                                  |
| <b>SELECTED SENSOR: NONE</b>  | ВЫБРАННЫЙ ДАТЧИК: НЕТ                |
| <b>AVAILABLE SENSORS</b>      | ДОСТУПНЫЕ ДАТЧИКИ                    |
| <b>STD</b>                    | <b>СТАНДАРТНЫЙ</b>                   |
| ID                            | Идентификационные данные датчика     |
| <b>MAX TEMPERATURE</b>        | МАКС. ТЕМПЕРАТУРА                    |
| <b>MIN TEMPERATURE</b>        | МИН. ТЕМПЕРАТУРА                     |
| Low $(^{\circ}C)$             | Нижнее значение диапазона калибровки |
|                               | эталонного датчика                   |
| High $(^{\circ}C)$            | Верхнее значение диапазона           |
|                               | калибровки эталонного датчика        |
| <b>MANAGER</b>                | <b>МЕНЕДЖЕР</b>                      |
| ADD                           | ДОБАВИТЬ                             |
| <b>REMOVE</b>                 | <b>УДАЛИТЬ</b>                       |
| <b>SAVE</b>                   | СОХРАНИТЬ                            |
| <b>CALLENDAR - VAN DUSEN</b>  | КАЛЛЕНДАР – ВАН ДЮЗЕН                |

Заполнив пустые поля, нажмите на кнопку **SAVE (СОХРАНИТЬ)** и подтвердите. Новый датчик появится в списке и может быть выбран. Для редактирования данных датчика выберите его и нажмите кнопку **MANAGER (МЕНЕДЖЕР)**. Для удаления датчика выберите его и нажмите кнопку **REMOVE (УДАЛИТЬ)**.

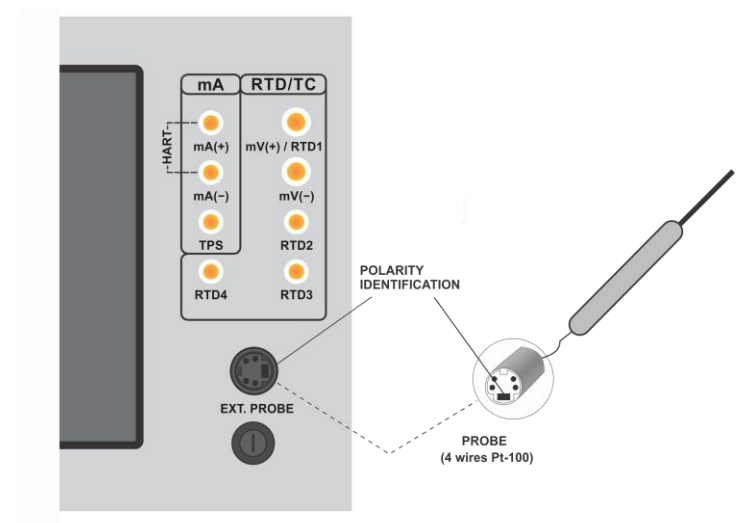

**Рис. 10** - Подключение эталонного датчика в качестве внешнего эталона

Примечание: Значения, соответствующие контролируемой температуре, отображаются на экране в **ЗЕЛЕНОМ** / **КРАСНОМ** цвете. Значения, отображающие только показания датчика, появляются в **ЧЕРНОМ** цвете.

#### <span id="page-32-0"></span>2.1.2 - Настройки входных сигналов

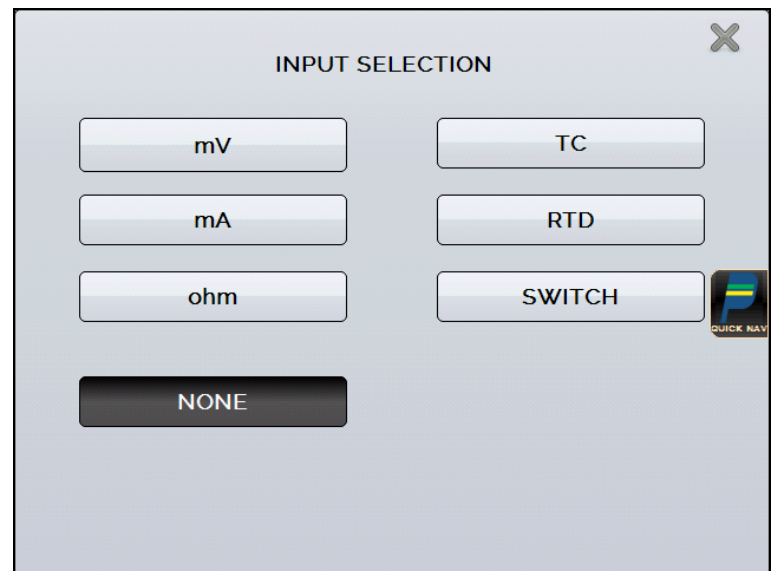

Меню **INPUT (ВХОД)** имеет следующие функции:

Рис. 11 - Функции меню Input (Вход)

| <b>INPUT SELECTION</b> | ВЫБОР ВХОДНЫХ СИГНАЛОВ |
|------------------------|------------------------|
| mV                     | мB                     |
| mA                     | мА                     |
| ohm                    | Ом                     |
| <b>TC</b>              | <b>ТЕРМОПАРА</b>       |
| <b>RTD</b>             | ТC                     |
| <b>SWITCH</b>          | РЕЛЕ ТЕМПЕРАТУРЫ       |
| <b>NONE</b>            | <b>HET</b>             |

Для измерений входного сигнала ОНМ (Ом) следует выбрать двух-, трехили четырехпроводное подключение.

Для сигнала RTD (TC) следует выбрать тип датчика из вариантов Pt-100, Pt-1000, Си-10 или Ni-100 (из стандартной таблицы), число проводов (2, 3 или 4 провода) и температурную шкалу (ITS-90 или IPTS-68). Также для датчика вы можете настроить коэффициенты Каллендара - Ван Дюзена, выбрав функцию CVD и требуемую кривую из перечня.

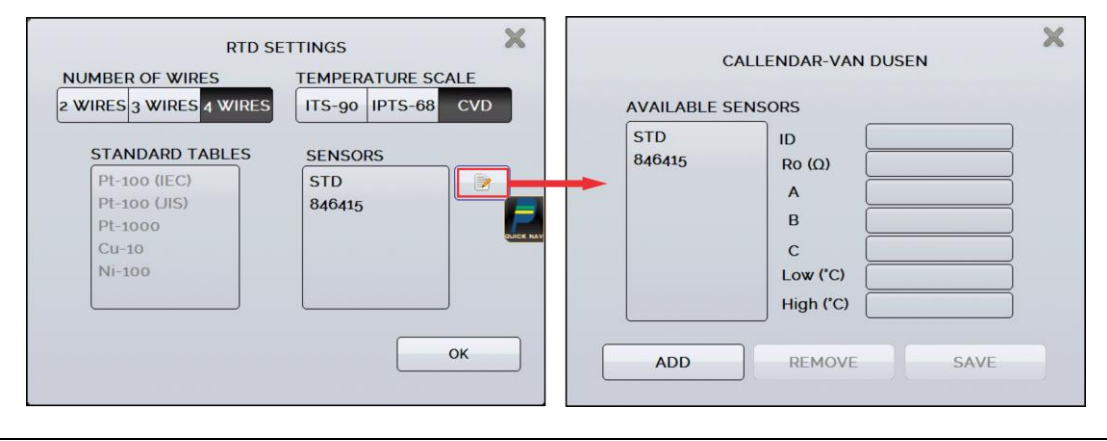

| <b>RTD SETTINGS</b>          | НАСТРОЙКИ ТС                         |
|------------------------------|--------------------------------------|
| <b>NUMBER OF WIRES</b>       | ЧИСЛО ПРОВОДОВ                       |
| <b>TEMPERATURE SCALE</b>     | ТЕМПЕРАТУРНАЯ ШКАЛА                  |
| <b>STANDARD TABLES</b>       | СТАНДАРТНЫЕ ТАБЛИЦЫ                  |
| <b>SENSORS</b>               | <b>ДАТЧИКИ</b>                       |
| <b>CALLENDAR - VAN DUSEN</b> | КОЭФФ. КАЛЛЕНДЕРА - ВАН ДЮЗЕНА       |
| <b>AVAILABLE SENSORS</b>     | ДОСТУПНЫЕ ДАТЧИКИ                    |
| ID                           | Идентификационные данные датчика     |
| Low $(^{\circ}C)$            | Нижнее значение диапазона калибровки |
| High $(^{\circ}C)$           | Верхнее значение диапазона           |
|                              | калибровки                           |
| <b>ADD</b>                   | ДОБАВИТЬ                             |
| <b>REMOVE</b>                | <b>УДАЛИТЬ</b>                       |
| <b>SAVE</b>                  | <b>СОХРАНИТЬ</b>                     |
|                              |                                      |

Рис. 12 - Настройки для входного сигнала RTD (TC)

Для ввода новых коэффициентов Каллендара - Ван Дюзена (CVD) нажмите

 $\Rightarrow$ (редактировать) и кнопку ADD (ДОБАВИТЬ). Кривые выводятся по созданному списку согласно наименованиям типов датчиков, указанным в их идентификационных данных.

Для ТС (термопар) следует выбрать тип термопары и тип компенсации холодного спая (KXC): Internal (Внутренний) или Manual (Ручной). В режиме Internal компенсация производится внутри прибора; в режиме Manual значение температуры холодного спая необходимо ввести в калибратор вручную.

Функцию **SWITCH** (РЕЛЕ) можно использовать двумя способами. При использовании функции SWITCH (РЕЛЕ) вход работает как средство диагностики цепи между контактами RTD2 и RTD4. Если цепь замкнута, то сигнал отображается как CLOSED (ЗАМКНУТЫЙ), если нет - OPEN (РАЗОМКНУТЫЙ). На входе также записывается значение температуры блока в момент размыкания / замыкания контакта.

При помощи функции THERMOSWITCH TEST (ИСПЫТАНИЕ РЕЛЕ ТЕМПЕРАТУРЫ) калибратор выполняет циклы регистрации размыкания и замыкания реле температуры в интерактивном режиме для определения температуры уставки реле температуры и соответствующего ей гистерезиса. В поле Setpoint Hi (Верхняя уставка) установите температуру выше температуры размыкания контакта реле температуры. В поле Setpoint Lo (Нижняя уставка) установите значение ниже уровня уставки за вычетом гистерезиса. Пример: Для испытания термостата с уставкой 50 °С и гистерезисом 5 °С параметр Setpoint HI следует установить на 55 °С, а Setpoint LO — на 45 °С.

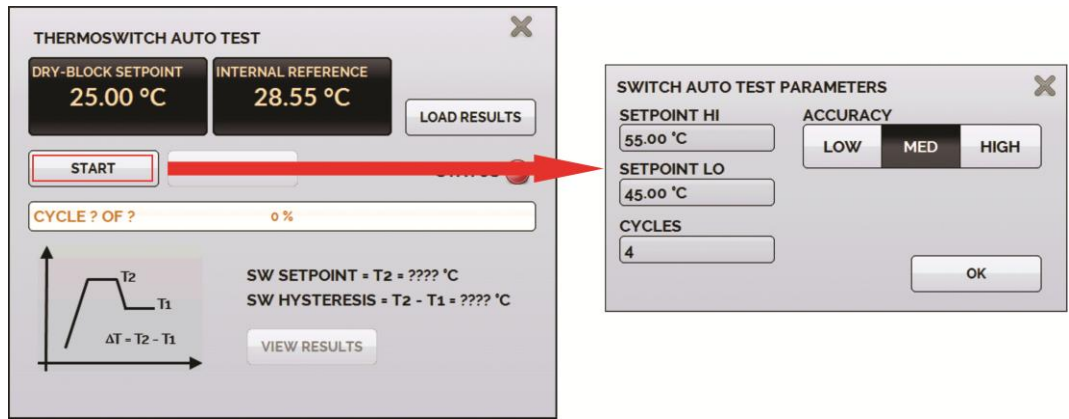

| THERMOSWITCH AUTO TEST      | АВТОМАТИЧЕСКОЕ ИСПЫТАНИЕ   |
|-----------------------------|----------------------------|
|                             | РЕЛЕ ТЕМПЕРАТУРЫ           |
| DRY BLOCK SETPOINT          | УСТАВКА ТЕРМОСТАТИРРУЮЩЕГО |
|                             | <b>БЛОКА</b>               |
| <b>INTERNAL REFERENCE</b>   | ВНУТРЕННИЙ ЭТАЛОН          |
| <b>LOAD RESULTS</b>         | ЗАГРУЗИТЬ РЕЗУЛЬТАТЫ       |
| <b>START</b>                | ПУСК                       |
| CYCLE ? OF ?                | ЦИКЛ ? ИЗ ?                |
| <b>SW SETPOINT</b>          | УСТАВКА РЕЛЕ               |
| <b>SW HYSTERESIS</b>        | ГИСТЕРЕЗИС РЕЛЕ            |
| <b>VIEW RESULTS</b>         | ПРОСМОТРЕТЬ РЕЗУЛЬТАТЫ     |
| SWITCH AUTO TEST PARAMETERS | ПАРАМЕТРЫ АВТОМАТИЧЕСКОГО  |
|                             | ИСПЫТАНИЯ РЕЛЕ             |
| <b>SETPOINT HI</b>          | ВЕРХНЯЯ УСТАВКА            |
| <b>SETPOINT LO</b>          | НИЖНЯЯ УСТАВКА             |
| <b>CYCLES</b>               | ЦИКЛЫ                      |
| <b>ACCURACY</b>             | ПОГРЕШНОСТЬ                |
| <b>LOW</b>                  | <b>НИЗКАЯ</b>              |
| MED                         | СРЕДНЯЯ                    |
| <b>HIGH</b>                 | <b>ВЫСОКАЯ</b>             |
|                             |                            |

**Рис. 13** - Параметры автоматического испытания реле температуры

Число циклов должно быть не менее трех. Это позволяет проверить повторяемость результатов измерений для реле температуры. Что касается точности, то при выборе более высоких уровней точности время линейного изменения температуры также будет больше. Если вам необходим отчет о результатах испытаний, используйте функцию **TASK (ЗАДАНИЕ)**.

В режиме **NONE (НЕТ)** функция входного сигнала отключается.

Если происходит выход из строя датчика на входе (ТС, сопротивления или эталона), на дисплее появляется предупреждение о неисправности с вопросительными знаками:

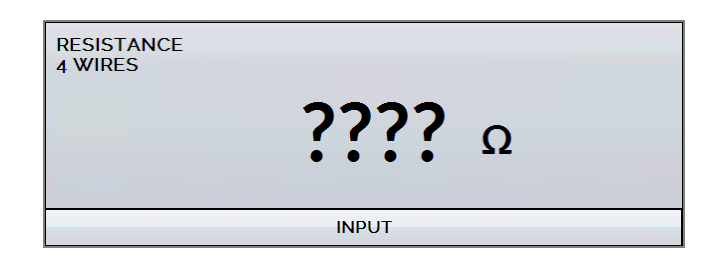

**Рис. 14** - Предупреждение о неисправности датчика

При поступлении сигнала, выходящего за пределы диапазона, появляется сообщение о сигнале **UNDER (НИЖЕ)** или **OVER (ВЫШЕ)** диапазона.

#### **2.1.2.1 – Схемы внешнего подключения**

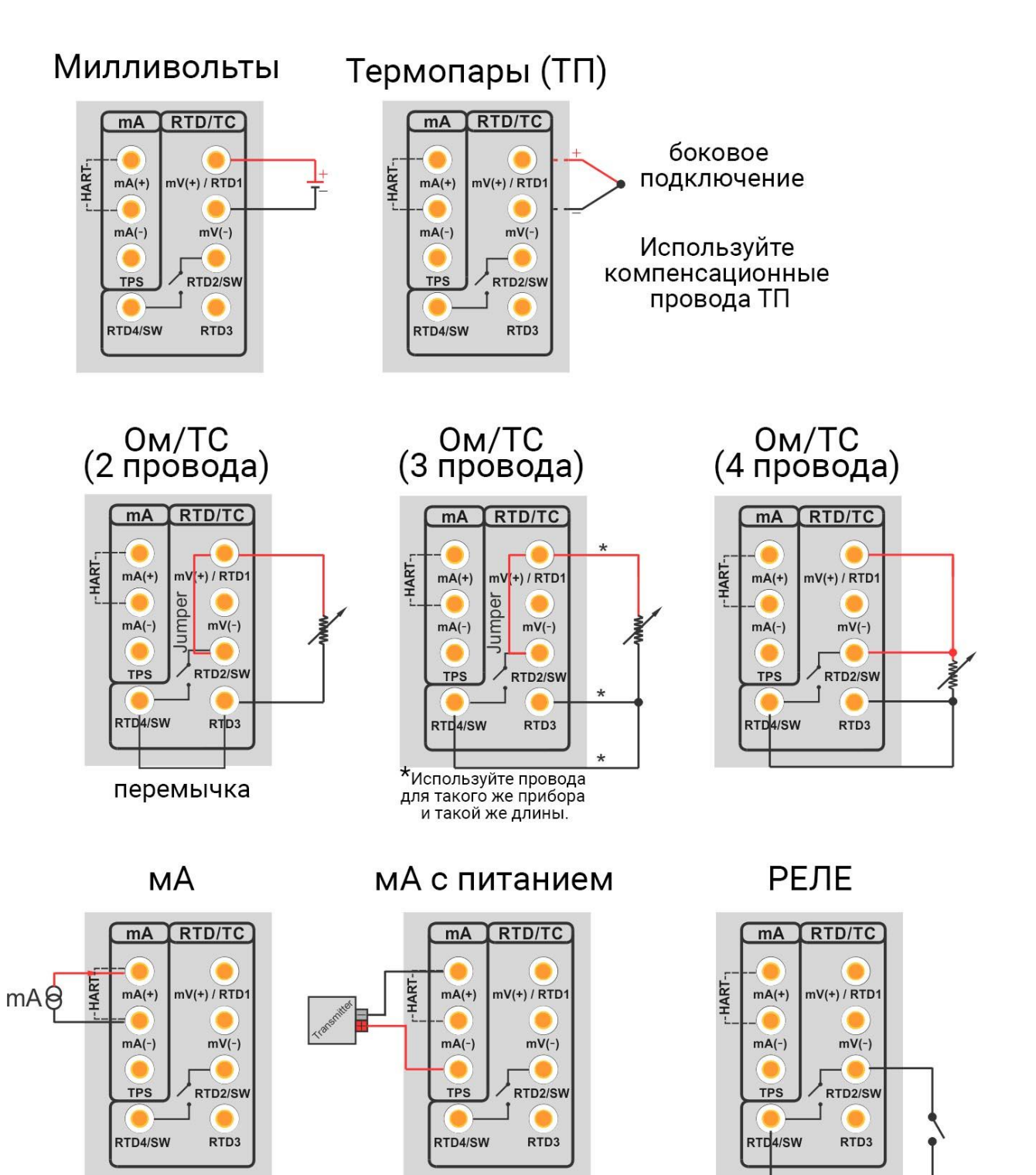

**Рис. 15** - Внешние подключения

#### <span id="page-36-0"></span>**2.1.3 - Специальные функции**

**SCALE (ШКАЛА):** Для токового входного сигнала может использоваться функция масштабирования:

| <b>CURRENT MA</b>      |              |                 |
|------------------------|--------------|-----------------|
| $0.0000$ <sub>mA</sub> |              |                 |
| <b>INPUT</b>           | <b>SCALE</b> | <b>HART YOU</b> |

**Рис. 16** - Функция для токового входа: SCALE (ШКАЛА)

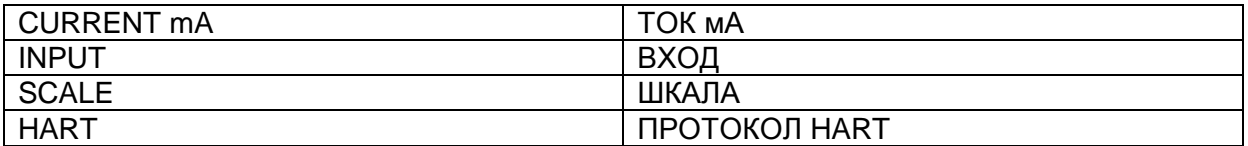

Функция устанавливает линейную зависимость между входным токовым сигналом в миллиамперах и показаниями на дисплее в соответствии с графиком, показанным ниже:

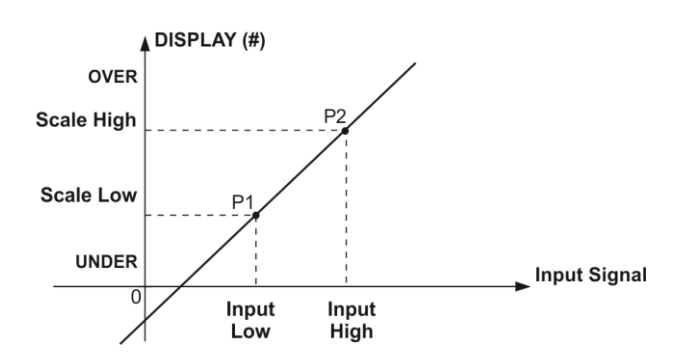

**Рис. 17** - Функция SCALE (ШКАЛА) (линейная)

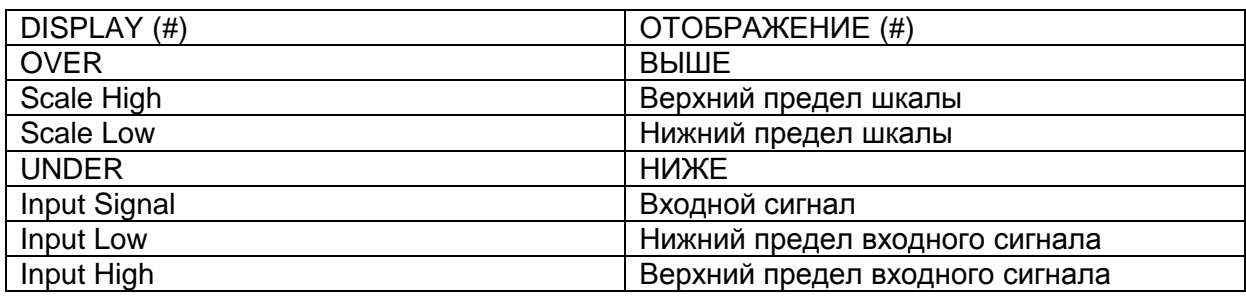

Масштабированные показания на дисплее (#) могут выводиться в любой инженерной единице измерения, например, °С, %, и т.д.

Вы можете настроить число десятичных разрядов (до четырех), выводимых на дисплей.

Значение параметра Input High (Верхний предел входного сигнала) должно быть выше, чем Input Low (Нижний предел входного сигнала). С другой стороны, параметры Scale High (Верхний предел шкалы) и Scale Low (Нижний предел шкалы) могут соотноситься друг с другом любым образом - быть больше, меньше или равными друг относительно друга, и сигнал может превышать их значения. То есть это соотношение может быть принято прямым или обратным.

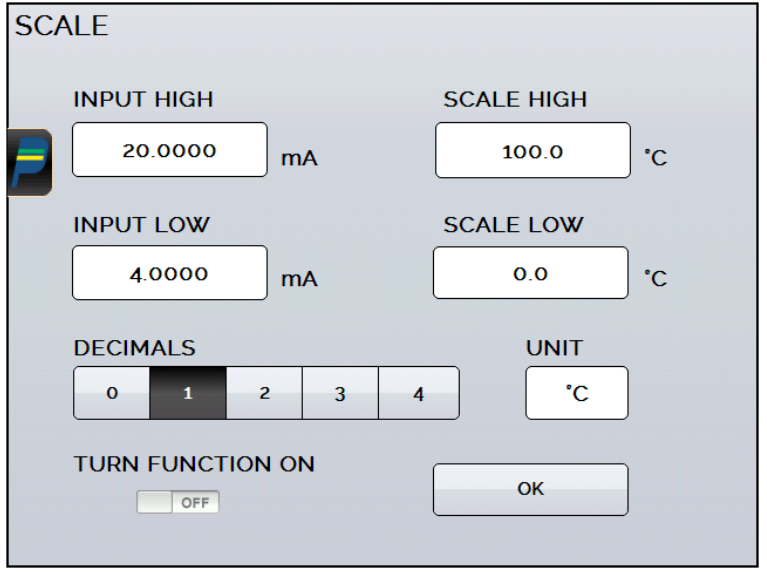

Рис. 18 - Настройка функции Scale (Шкала)

#### Примечание: Для активации функции Scale (Шкала) включите ее (ON), прежде чем нажимать кнопку ОК. Для отключения переведите выключатель на экране в позицию OFF.

#### <span id="page-37-0"></span>2.1.4 - Сохранение текущей настройки (Менеджер памяти)

Некоторые функции в калибраторах серии ТА используются достаточно часто. В целях экономии времени вы можете сохранять соответствующие настройки в памяти.

После установки требуемого режима калибровки (типа входа, эталонного датчика или специальной функции) нажмите символ **MENU (MEHIO)** и кнопку MEMORY MANAGER (МЕНЕДЖЕР ПАМЯТИ). В режиме функции CREATE NEW

(СОЗДАТЬ НОВУЮ) этой настройке можно присвоить имя и дать описание. Нажмите кнопку SAVE (СОХРАНИТЬ).

Операция, ранее выполнявшаяся калибратором ТА, будет сохранена в памяти под присвоенным ей именем. Для ее повторного использования (даже после выключения и включения калибратора) выберите имя необходимой настройки и нажмите кнопку LOAD (ЗАГРУЗИТЬ). Кнопка SAVE AS DEFAULT (СОХРАНИТЬ ПО УМОЛЧАНИЮ) устанавливает текущую настройку как настройку калибратора по умолчанию. После этого при каждом включении калибратора она будет его начальной настройкой.

## <span id="page-38-0"></span>**2.2 - Настройка протокола HART®**

Калибраторы серии TA можно использовать для считывания и установки параметров в приборах, имеющих протокол связи  $\mathsf{HART}^\circ$ . Протокол  $\mathsf{HART}^\circ$ позволяет обеспечить цифровую связь (наложенную на аналоговый сигнал 4-20 мА) между ведущим (в данном случае – калибратором ТА) и ведомым (периферийным измерительным прибором) устройствами. Эту функцию можно выбрать в главном меню (функция **HART®** ).

Модуль связи по протоколу HART<sup>®</sup> является для калибраторов ТА дополнительной опцией. Калибратор может выпускаться в трех исполнениях: **NH** (без связи по протоколу HART® ), **CH** (калибратор с протоколом HART® ) и **FH** (полнофункциональный коммуникатор HART® с библиотекой описаний устройств).

Исполнение **CH** имеет ряд базовых и универсальных команд для связи по протоколу HART<sup>®</sup> (ноль, ширина шкалы, подстройка токового входа и т.д.), позволяющих вам калибровать диапазон измерительного прибора, выполнять мониторинг первичной переменной, калибровку тока и другие действия. Исполнение **FH**, помимо базовых и универсальных команд, имеет библиотеку описаний устройств от *FieldComm Group* и позволяет выполнять установку индивидуальных параметров каждого измерительного прибора.

Приведенное ниже описание относится к исполнениям **CH** и **FH**.

#### <span id="page-38-1"></span>**2.2.1 - Подключения для связи по протоколу HART®**

Для подключений, показанных на **рис. 19** и **20**, используйте **ВХОД mA + HART®** и включите функцию **INTERNAL RESISTOR (ВСТРОЕННЫЙ РЕЗИСТОР)**. В этом режиме внутри прибора к цепи подключается резистор с сопротивлением 250 Ом последовательно с токовым (mA) входом калибратора. Калибратор может измерять ток от измерительного преобразователя, а также считывать и устанавливать параметры через протокол HART<sup>®</sup>. Если встроенный резистор не включен, необходимо установить внешний резистор с сопротивлением не менее 150 Ом последовательно с токовым входом. Для питания измерительного преобразователя может использоваться схема питания от калибратора (**TPS, см. рис. 19)** или же внешний источник напряжения **(рис. 20)**.

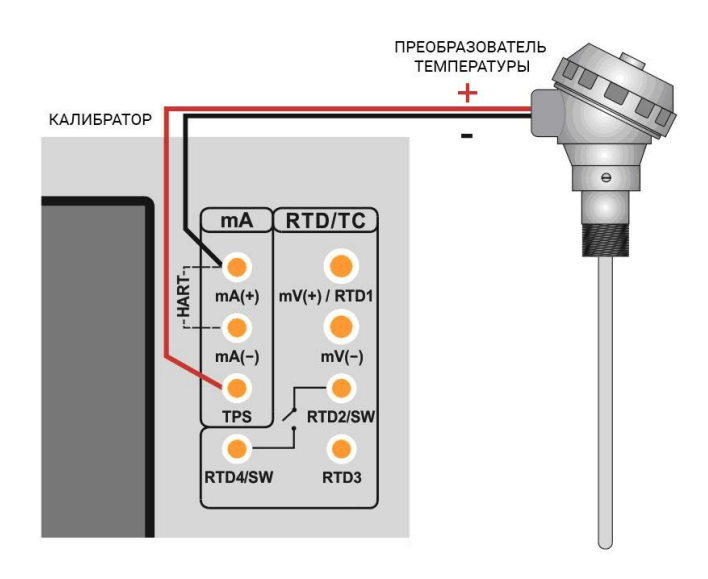

**Рис. 19** - Измерительный преобразователь с питанием от калибратора (TPS) **ВХОД mA + HART® (встроенный резистор включен)**

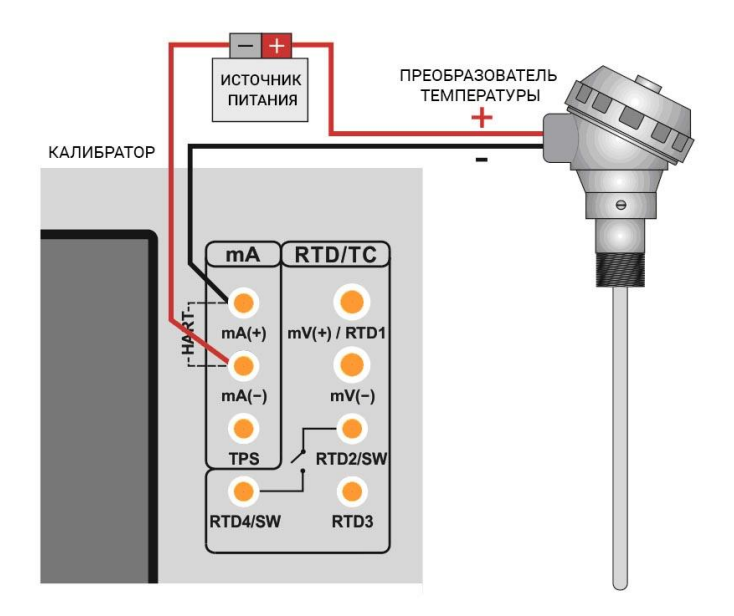

#### **Рис. 20** - Измерительный преобразователь с питанием от внешнего источника **ВХОД mA + HART® (встроенный резистор включен)**

#### <span id="page-39-0"></span>**2.2.2 - Начало связи**

После определения типа подключения по протоколу HART<sup>®</sup> укажите **ADDRESS (АДРЕС)** устройства HART® и нажмите кнопку **CONNECT (ПОДКЛЮЧИТЬ)**. Если адрес прибора неизвестен, вы можете использовать кнопку **SEARCH (ПОИСК)** для поиска адреса устройства в диапазоне от 1 до 15.

В сети HART® допускается наличие до 15 устройств (адреса 1-15). При соединении с периферийным устройством с опросным адресом 0 и подключении по схеме **ВХОД mA INPUT + HART ®** первичная переменная может считываться как в аналоговом (4-20 мА), так и в цифровом виде (HART<sup>®</sup>).

После подключения данные выводятся во вкладке **DEVICE INFO** (**ИНФОРМАЦИЯ ОБ УСТРОЙСТВЕ)**, где отображаются данные прибора, в том числе его тег (условное обозначение), производитель, описание, наименование, дата, диапазон измерений и входной фильтр (демпфирование). Некоторые из этих параметров можно изменять в функции **DEFAULT SETTINGS (УСТАНОВКИ ПО УМОЛЧАНИЮ).**

#### <span id="page-39-1"></span>**2.2.3 - Калибровка диапазона измерений измерительного преобразователя с протоколом HART®**

На вкладке **DEVICE INFO (ИНФОРМАЦИЯ ОБ УСТРОЙСТВЕ)** поля **MIN (МИН)** и **MAX (МАКС)** отображают диапазон измерений измерительного преобразователя с протоколом HART® . Для величины ПП (первичной переменной), равной значению MIN, измерительный преобразователь должен создавать сигнал

4 мА. Для величины ПП, равной значению МАХ, измерительный преобразователь должен создавать сигнал 20 мА. Максимально допустимый диапазон измерительного преобразователя показан над этой вкладкой (см. RANGE ...). Чтобы отредактировать диапазон измерительного преобразователя, измените значения MIN и MAX и нажмите кнопку SAVE RANGE (СОХРАНИТЬ ДИАПАЗОН).

В этой вкладке можно также изменить единицу измерения первичной переменной и входной фильтр (демпфирование).

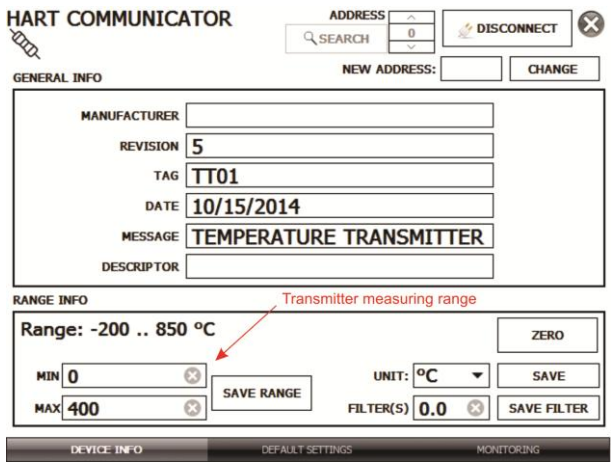

Рис. 21 - Калибровка диапазона измерений измерительного преобразователя с протоколом HART<sup>®</sup>

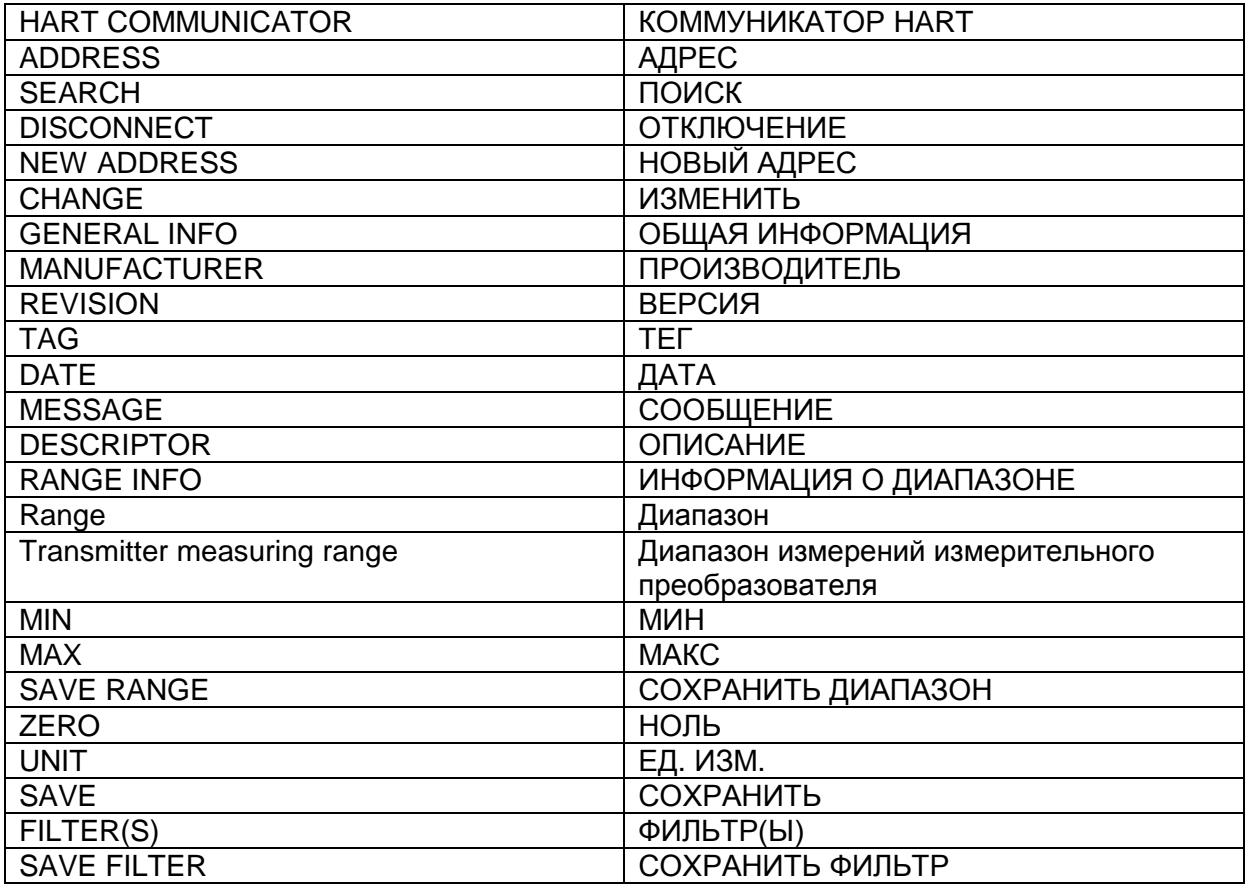

#### <span id="page-40-0"></span>2.2.4 - Калибровка диапазона измерений измерительного преобразователя с протоколом НАRT<sup>®</sup> при помощи эталона

Диапазон измерительного преобразователя может быть откалиброван еще одним способом. Необходимо создать на входе измерительного преобразователя минимальное и максимальное значения требуемого диапазона, а затем настроить эти значения как минимальное и максимальное (установленные эталоном).

Чтобы откалибровать диапазон измерительного преобразователя, вставьте его в термостатирующий блок, выберите эталон и установите температуру. Выберите Input mA (Токовый вход) и нажмите кнопку НАRT<sup>®</sup>. Создаваемая температура будет служить стандартным значением для настройки диапазона прибора.

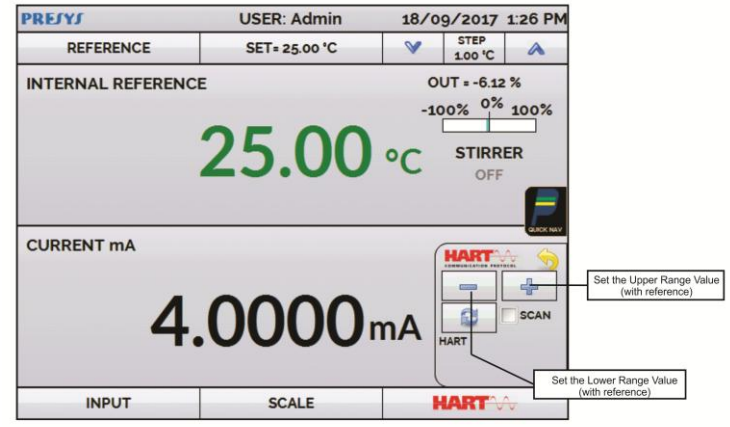

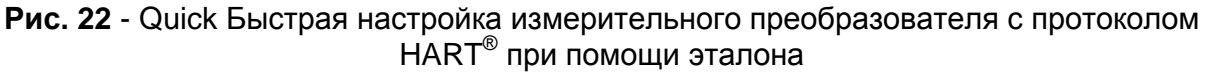

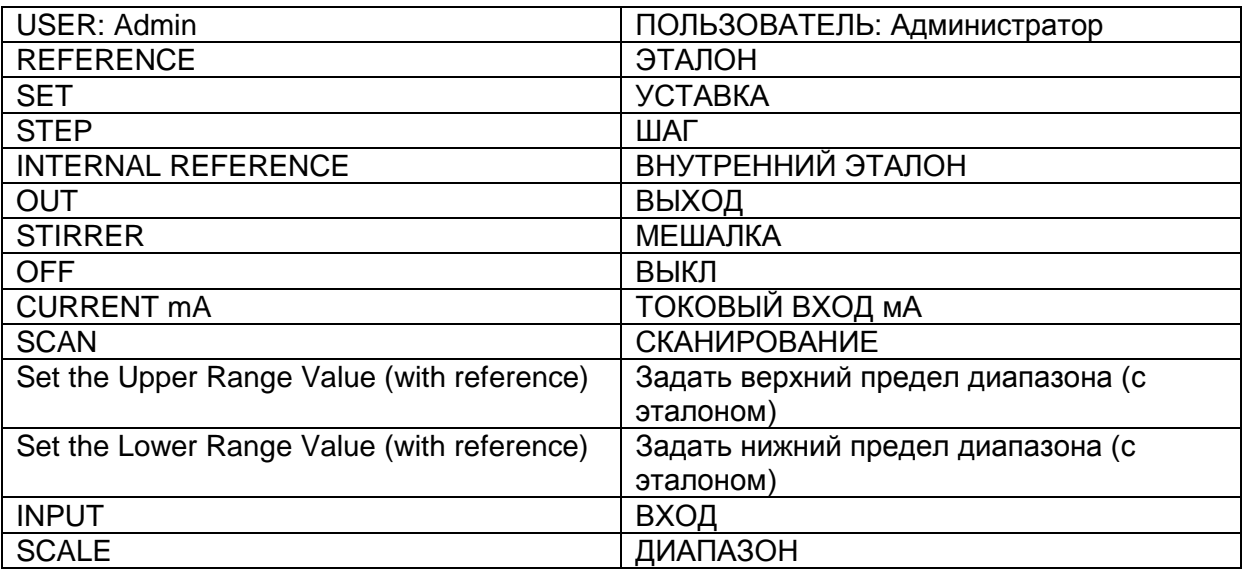

Создайте температуру на входе измерительного преобразователя, соответствующую нижнему пределу диапазона, дождитесь стабилизации и нажмите кнопку . Измерительный преобразователь выдаст на этот уровень температуры сигнал 4 мА. Создайте температуру на входе измерительного преобразователя, соответствующую верхнему пределу диапазона, дождитесь стабилизации и нажмите кнопку **Fig.** Измерительный преобразователь выдаст на этот уровень температуры сигнал 20 мА.

Еще один способ выполнить эту операцию: необходимо войти в режим функции HART<sup>®</sup> через главное меню (MAIN MENU), задать тип подключения, адрес и нажать CONNECT (ПОДКЛЮЧИТЬСЯ). Выберите вкладку **MONITOR (МОНИТОР)**. На этом экране отображаются значение первичной переменной (ПП), считанное с использованием протокола HART<sup>®</sup> (цифровое), ток,

который требуется от измерительного преобразователя (**AO - DIGITAL OUTPUT (ЦИФРОВОЙ ВЫХОД)**), а также ток, измеренный калибратором ТА (**ANALOGIC READ (АНАЛОГОВЫЕ ПОКАЗАНИЯ)**). Установите температуру блока, нажав **OUTPUT (ВЫХОД)**, и настройте диапазон измерительного преобразователя нажатием кнопок ↓ **Inf Range (Понизить диапазон)** и ↑ **Sup. Range (Повысить диапазон)**.

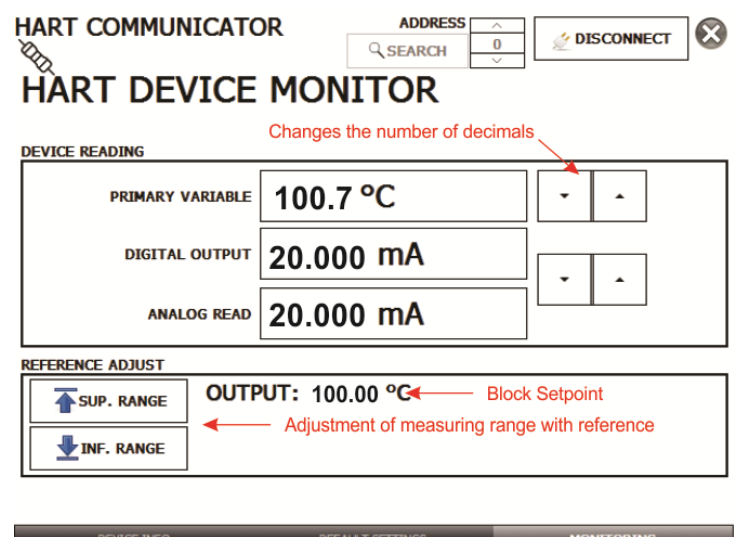

**Рис. 23** - Калибровка диапазона измерений измерительного преобразователя с протоколом HART® при помощи эталона

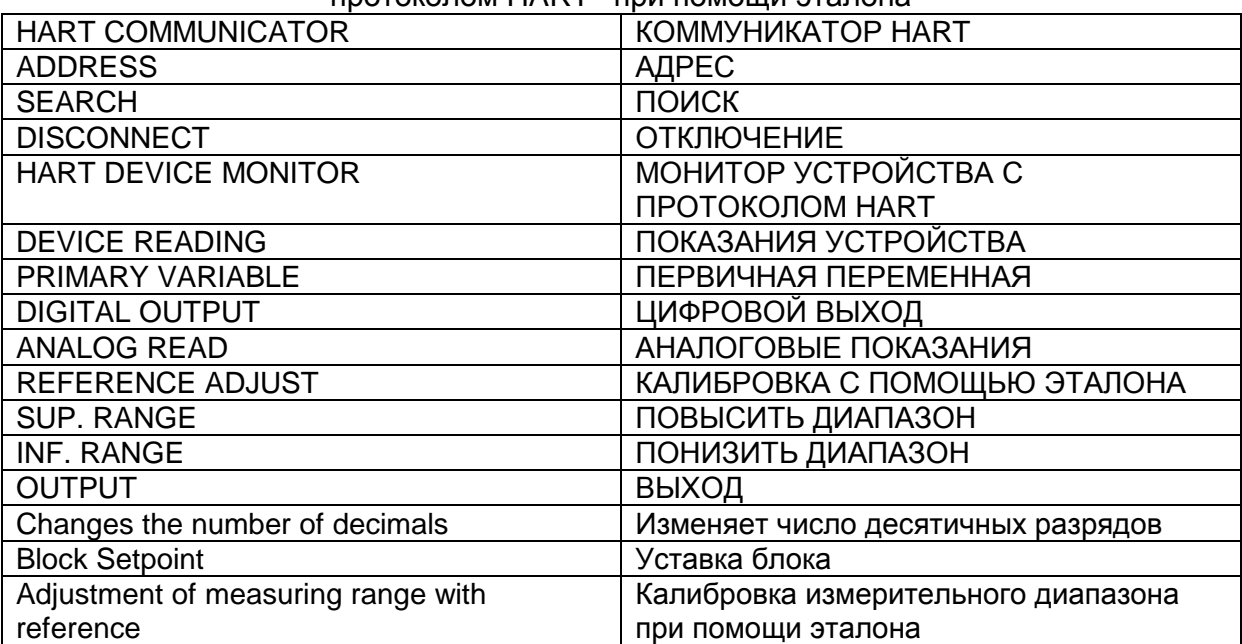

#### <span id="page-42-0"></span>**2.2.5 - Проверка / калибровка токового выходного сигнала измерительного преобразователя с протоколом HART®**

В разделе **DEFAULT SETTINGS (УСТАНОВКИ ПО УМОЛЧАНИЮ)** можно откалибровать выходной ток измерительного преобразователя с протоколом HART® (подстроить выходной сигнал) в соответствии с силой тока, измеряемой калибратором ТА. Для выполнения данной калибровки вам необходимо подключить к калибратору ТА один измерительный преобразователь с адресом 0,

используя способ подключения **ВХОД mA + HART**® , так как для выполнения калибровки калибратору необходимо измерить ток.

До выполнения калибровки может быть выполнена проверка выходного тока измерительного преобразователя. Для этого нажмите кнопку **CHECK (ПРОВЕРКА)**. Измерительный преобразователь будет выдавать фиксированные токи (4, 8, 12, 16, 20 мА), а калибратор будет отображать измеренные величины для каждой точки.

Для автоматической калибровки нажмите кнопку **AUTO (АВТО)**. Калибратор отправит команду на измерительный преобразователь для выдачи тока 4 и 20 мА (фиксированного), выполнит измерения этих точек и откалибрует выходной сигнал (выполнит подстройку). Калибровка завершается при появлении сообщения **D/A Adjustment Completed (Цифро-аналоговая регулировка завершена)**.

Функция **LEAD TIME (ВРЕМЯ ВЫДЕРЖКИ)** задает время стабилизации для каждой точки (в секундах).

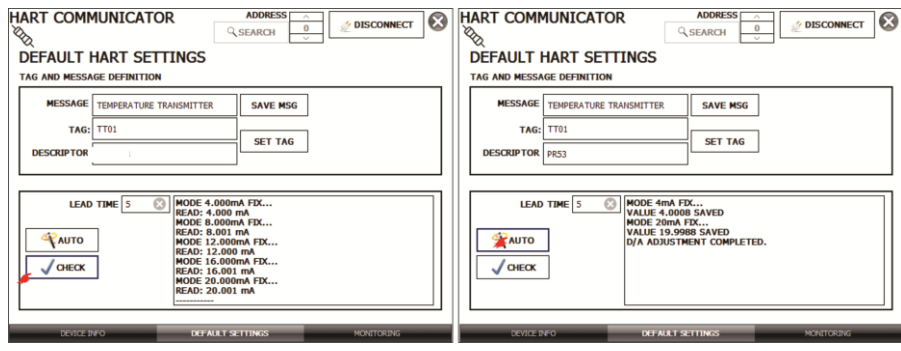

**Рис. 24** - Проверка / калибровка токового выходного сигнала измерительного преобразователя с протоколом HART®

| <b>HART COMMUNICATOR</b>   | <b>КОММУНИКАТОР HART</b>     |
|----------------------------|------------------------------|
| <b>ADDRESS</b>             | АДРЕС                        |
| <b>SEARCH</b>              | ПОИСК                        |
| <b>DISCONNECT</b>          | <b>ОТКЛЮЧЕНИЕ</b>            |
| DEFAULT HART SETTINGS      | УСТАНОВКИ НАRТ ПО УМОЛЧАНИЮ  |
| TAG AND MESSAGE DEFINITION | ОПРЕДЕЛЕНИЕ ТЕГА И СООБЩЕНИЯ |
| <b>MESSAGE</b>             | СООБЩЕНИЕ                    |
| <b>TAG</b>                 | TEL                          |
| <b>DESCRIPTOR</b>          | <b>ОПИСАНИЕ</b>              |
| <b>SAVE MSG</b>            | СОХРАНИТЬ СООБЩЕНИЕ          |
| <b>SET TAG</b>             | УСТАНОВИТЬ ТЕГ               |
| <b>LEAD TIME</b>           | ВРЕМЯ СДВИГА                 |
| <b>MODE</b>                | <b>РЕЖИМ</b>                 |
| <b>READ</b>                | <b>ПОКАЗАНИЯ</b>             |
| <b>FIX</b>                 | <b>ФИКСИРОВАННЫЙ</b>         |
| <b>AUTO</b>                | <b>ABTO</b>                  |
| <b>CHECK</b>               | <b>ПРОВЕРКА</b>              |

#### <span id="page-43-0"></span>**2.3 - Автоматические задания**

Калибраторы серии ТА позволяют создавать и выполнять задания на автоматическую калибровку. Эту функцию можно использовать для создания рабочих заданий на калибровку датчиков, измерительных преобразователей и показывающих приборов.

#### <span id="page-43-1"></span>**2.3.1 - Создание заданий**

Для создания заданий выберите в главном меню режим **CALIBRATOR (КАЛИБРАТОР)**. Выберите необходимые тип входного сигнала и конфигурацию эталона. Так, для калибровки измерительного преобразователя температуры выберите конфигурацию эталона (внутренний или внешний эталон) и токовый вход (к которому будет подключаться токовый выход измерительного преобразователя). Для показывающего термометра выберите тип входа **NONE (НЕТ)**.

## Нажмите символ , выберите **TASKS (ЗАДАНИЯ)** и **CREATE NEW TASK (СОЗДАТЬ НОВОЕ ЗАДАНИЕ).**

Сначала введите следующую минимально необходимую информацию: заводской номер калибруемого прибора, его тег (кодовое обозначение), время сдвига (время в секундах, требуемое на полную стабилизацию системы), максимально допустимую погрешность калибруемого прибора (в % от диапазона, показаний или полной шкалы), диапазон калибровки (выделенные области). Для заданий для реле температуры **(SWITCH)** поля допустимых погрешностей заполняются на следующем этапе.

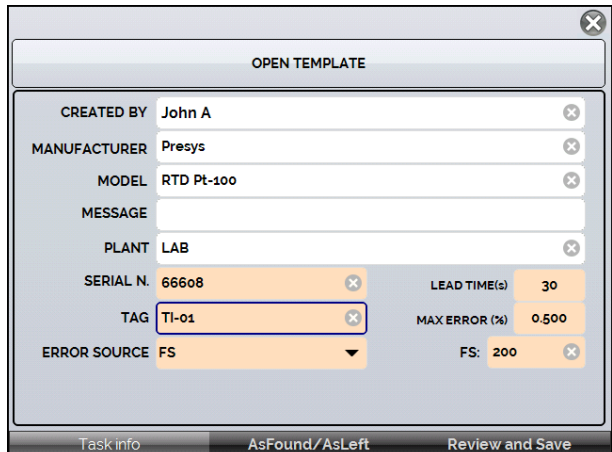

**Рис. 25** - Информация о задании

| <b>OPEN TEMPLATE</b>   | ОТКРЫТЬ ШАБЛОН                     |
|------------------------|------------------------------------|
| <b>CREATED BY</b>      | <b>СОЗДАЛ(A)</b>                   |
| <b>MANUFACTURER</b>    | <b>ПРОИЗВОДИТЕЛЬ</b>               |
| <b>MODEL</b>           | МОДЕЛЬ                             |
| <b>MESSAGE</b>         | СООБЩЕНИЕ                          |
| <b>PLANT</b>           | <b>ПРЕДПРИЯТИЕ</b>                 |
| <b>LAB</b>             | ЛАБОРАТОРИЯ                        |
| <b>SERIAL N.</b>       | ЗАВОДСКОЙ №                        |
| LEAD TIME (s)          | ВРЕМЯ СДВИГА (с)                   |
| <b>TAG</b>             | TEF                                |
| MAX ERROR (%)          | МАКС. ПОГРЕШНОСТЬ (%)              |
| <b>ERROR SOURCE</b>    | ИСТОЧНИК ПОГРЕШНОСТИ               |
| <b>FS</b>              | ПОЛНАЯ ШКАЛА                       |
| Task Info              | Информация о задании               |
| As Found / As Left     | До регулировки / После регулировки |
| <b>Review and Save</b> | Просмотреть и сохранить            |

Перейдите во вкладку **As Found/ As Left (До регулировки / После регулировки)**. Введите информацию о точках, которые будет создавать калибратор ТА, и ожидаемые значения для испытываемых устройств: как для режима **As found** (выполнение калибровки до регулировки), так и для режима **As left** (выполнение калибровки после регулировки). Точки измерений можно также создавать при помощи кнопки **AUTO (АВТО)**. Нажав эту кнопку, введите максимальное и минимальное значения диапазона калибровки и число создаваемых точек с равными шагами по линейной шкале. Также введите число повторных сканирований (**REP**) для снятия показаний, а также направление калибровки (от начальной до конечной точки ↑, от конечной до начальной точки ↓, и т.д.). Если число повторных сканирований до регулировки (as found) будет равно 0, будет выполнена только калибровка после регулировки (as left).

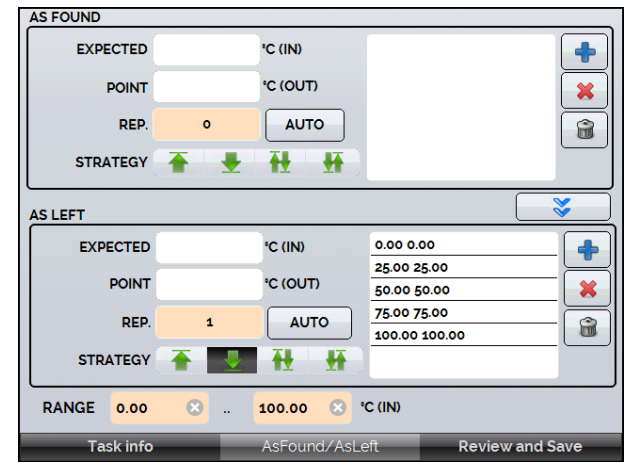

**Рис. 26** - Точки и направление для выполнения задания

| <b>AS FOUND</b>        | ДО РЕГУЛИРОВКИ                     |
|------------------------|------------------------------------|
| <b>AS LEFT</b>         | ПОСЛЕ РЕГУЛИРОВКИ                  |
| <b>EXPECTED</b>        | <b>ОЖИДАЕМАЯ</b>                   |
| IN                     | ВХОД                               |
| <b>OUT</b>             | ВЫХОД                              |
| <b>POINT</b>           | <b>ТОЧКА</b>                       |
| REP.                   | ПОВТОРЫ                            |
| <b>AUTO</b>            | <b>ABTO</b>                        |
| <b>STRATEGY</b>        | <b>НАПРАВЛЕНИЕ</b>                 |
| <b>RANGE</b>           | ДИАПАЗОН                           |
| Task Info              | Информация о задании               |
| As Found / As Left     | До регулировки / После регулировки |
| <b>Review and Save</b> | Просмотреть и сохранить            |

При вводе задания для реле температуры **(SWITCH)** экран имеет другой вид (см. рисунок ниже). На нем следует ввести величины **TRIP POINT (ТОЧКА СРАБАТЫВАНИЯ)** для реле температуры и **DEADBAND (ЗОНА НЕЧУВСТВИТЕЛЬНОСТИ)**, а также соответствующие им погрешности. Параметр **TIME RAMP (ВРЕМЯ ИЗМЕНЕНИЯ)** — это время в секундах, которое потребуется калибратору для сканирования диапазона и нахождения точек размыкания и замыкания реле температуры. Минимальное значение — 300 с.

*Замечание: Если точка срабатывания и зона нечувствительности неизвестны, перед вводом задания проведите испытание реле температуры* (THERMOSWITCH TEST) *для определения приблизительных значений этих параметров.*

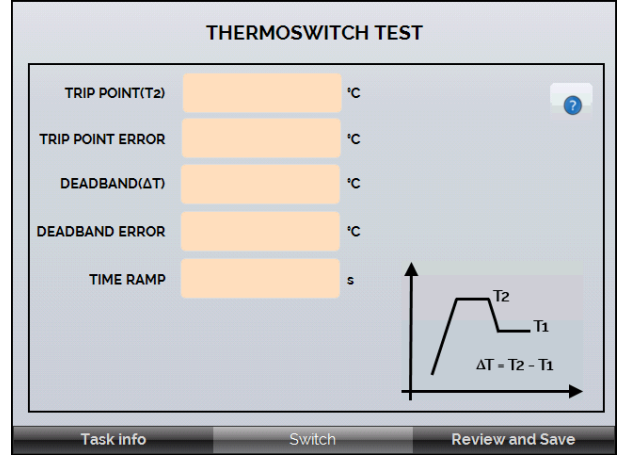

**Fig 27** – Параметры задания для реле температуры (SWITCH)

| THERMOSWITCH TEST       | ИСПЫТАНИЕ РЕЛЕ ТЕМПЕРАТУРЫ         |
|-------------------------|------------------------------------|
| TRIP POINT (T2)         | ТОЧКА СРАБАТЫВАНИЯ (Т2)            |
| <b>TRIP POINT ERROR</b> | ПОГРЕШНОСТЬ ТОЧКИ СРАБАТЫВАНИЯ     |
| DEADBAND (AT)           | ЗОНА НЕЧУВСТВИТЕЛЬНОСТИ (ДТ)       |
| <b>DEADBAND ERROR</b>   | ПОГРЕШНОСТЬ ЗОНЫ                   |
|                         | <b>НЕЧУВСТВИТЕЛЬНОСТИ</b>          |
| <b>TIME RAMP</b>        | ВРЕМЯ ИЗМЕНЕНИЯ                    |
| Task Info               | Информация о задании               |
| As Found / As Left      | До регулировки / После регулировки |
| <b>Review and Save</b>  | Просмотреть и сохранить            |

Перейдите к вкладке **Review and Save (Просмотреть и сохранить)** и выберите имя/номер вашего задания. Если вы хотите сохранить это задание как образец, нажмите **SAVE TEMPLATE (СОХРАНИТЬ ШАБЛОН)** и присвойте ему имя. Если вы хотите повторно открыть этот образец, откройте экран создания задания и нажмите **OPEN TEMPLATE (ОТКРЫТЬ ШАБЛОН)** во вкладке **Task info (Информация о задании)**.

Нажмите на кнопку **CREATE (СОЗДАТЬ)** для его создания. Задание будет сохранено в калибраторе.

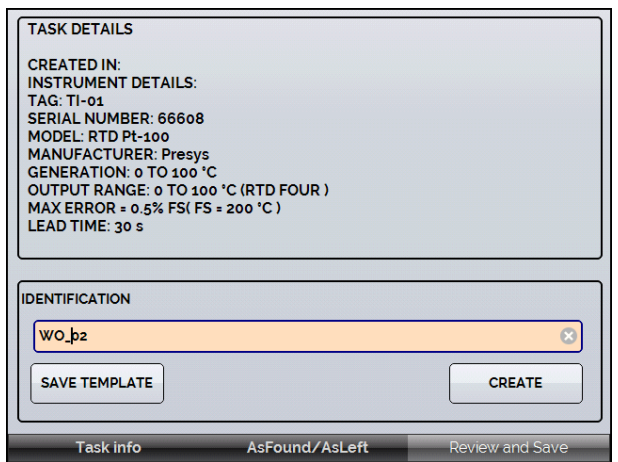

**Рис. 28** - Создание задания

<span id="page-47-0"></span>

| <b>TASK DETAILS</b>                  | ИНФОРМАЦИЯ О ЗАДАНИИ             |
|--------------------------------------|----------------------------------|
| <b>CREATED IN:</b>                   | СОЗДАНО В:                       |
| <b>INSTRUMENT DETAILS:</b>           | ИНФОРМАЦИЯ О ПРИБОРЕ:            |
| TAG:                                 | TEF:                             |
| <b>SERIAL NUMBER:</b>                | ЗАВОДСКОЙ НОМЕР:                 |
| MODEL: RTD Pt-100                    | МОДЕЛЬ: ТС ТИПА Pt-100           |
| <b>MANUFACTURER:</b>                 | ПРОИЗВОДИТЕЛЬ:                   |
| GENERATION: 0 TO 100 °C              | СОЗДАНИЕ ТЕМПЕРАТУРЫ: 0 - 100 °С |
| OUTPUT RANGE: 0 TO 100 °C (RTD       | ДИАПАЗОН ВЫХОДНОГО СИГНАЛА: 0 -  |
| FOUR)                                | 100 °С (ТС 4-ПРОВОДНОЙ)          |
| MAX ERROR = $0.5\%$ FS (FS = 200 °C) | МАКС. ПОГРЕШНОСТЬ = 0,5% полной  |
|                                      | шкалы (полная шкала = 200 °С)    |
| <b>LEAD TIME:</b>                    | ВРЕМЯ СДВИГА:                    |
| <b>IDENTIFICATION</b>                | <b>ИДЕНТИФИКАЦИЯ</b>             |
| <b>SAVE TEMPLATE</b>                 | СОХРАНИТЬ ШАБЛОН                 |
| <b>CREATE</b>                        | СОЗДАТЬ                          |

#### **2.3.2 - Выполнение заданий**

Для выполнения задания, созданного в главном меню, выберите **TASKS (ЗАДАНИЯ)** > **EXPLORE TASKS (ПРОСМОТРЕТЬ ЗАДАНИЯ)**. Выводится перечень созданных рабочих заданий, которые еще не были выполнены (● **WAITING (ОЖИДАЕТ)**). Выберите нужное задание и нажмите **OK**. Выполните необходимые подключения между калибратором и испытываемым устройством и нажмите **START (ПУСК)**.

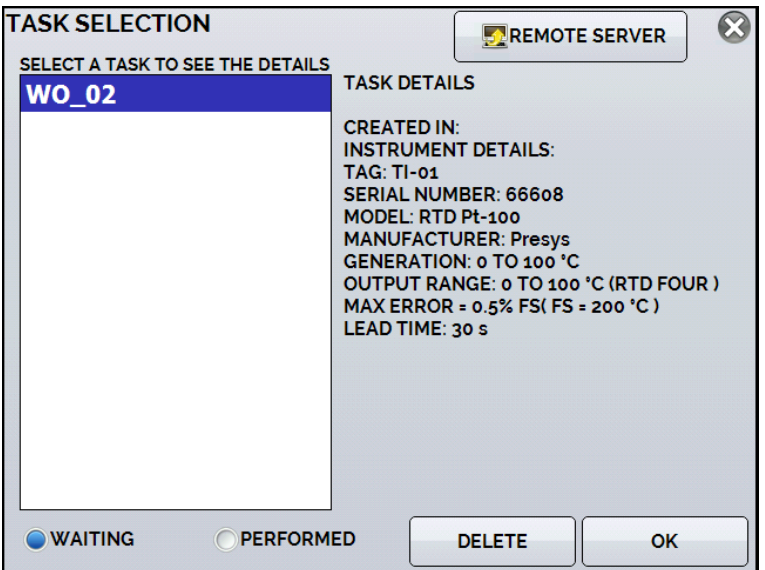

**Рис. 29** - Просмотр заданий

| <b>TASK SELECTION</b>                   | ВЫБОР ЗАДАНИЯ                    |
|-----------------------------------------|----------------------------------|
| <b>REMOTE SERVER</b>                    | УДАЛЕННЫЙ СЕРВЕР                 |
| SELECT A TASK TO SEE THE DETAILS        | ВЫБЕРИТЕ ЗАДАНИЕ ДЛЯ ПРОСМОТРА   |
|                                         | <b>ИНФОРМАЦИИ</b>                |
| <b>TASK DETAILS</b>                     | ИНФОРМАЦИЯ О ЗАДАНИИ             |
| <b>CREATED IN:</b>                      | СОЗДАНО В:                       |
| <b>INSTRUMENT DETAILS:</b>              | ИНФОРМАЦИЯ О ПРИБОРЕ:            |
| TAG:                                    | TEF:                             |
| <b>SERIAL NUMBER:</b>                   | ЗАВОДСКОЙ НОМЕР:                 |
| MODEL: RTD Pt-100                       | МОДЕЛЬ: ТС ТИПА Pt-100           |
| <b>MANUFACTURER:</b>                    | ПРОИЗВОДИТЕЛЬ:                   |
| GENERATION: 0 TO 100 °C                 | СОЗДАНИЕ ТЕМПЕРАТУРЫ: 0 - 100 °С |
| OUTPUT RANGE: 0 TO 100 °C (RTD          | ДИАПАЗОН ВЫХОДНОГО СИГНАЛА: 0 -  |
| FOUR)                                   | 100 °С (ТС 4-ПРОВОДНОЙ)          |
| MAX ERROR = $0.5\%$ FS (FS = $200 °C$ ) | МАКС. ПОГРЕШНОСТЬ = 0,5% полной  |
|                                         | шкалы (полная шкала = 200 °С)    |
| <b>LEAD TIME:</b>                       | ВРЕМЯ СДВИГА:                    |
| <b>CREATE</b>                           | СОЗДАТЬ                          |
| <b>WAITING</b>                          | <b>ОЖИДАЕТ</b>                   |
| <b>PERFORMED</b>                        | <b>ВЫПОЛНЕНО</b>                 |
| <b>DELETE</b>                           | <b>УДАЛИТЬ</b>                   |
| <b>OK</b>                               | <b>OK</b>                        |

Калибратор ТА автоматически запускает выполнение калибровки, создавая стабилизированную температуру, соответствующую указанным уставкам, и считывая значения соответствующих входных сигналов. Если при задании входного сигнала вы выберете режим **NONE (НЕТ)** для каждой созданной точки измерений, калибратор выразит температурные показания прибора (термометра, индикатора и т.д.) в цифровом виде. Результат отобразится на экране, а индикатор выполнения будет показывать время до окончания калибровки. По окончании калибровки выводится отчет, содержащий полученные и ожидаемые значения температуры, а также погрешность. Если погрешность выше установленного для задания значения, строка выводится в красном цвете.

При выполнении задания в первый раз оно будет сохранено как **As-found** (до регулировки). При его повторном выполнении оно будет сохранено как **As-left** (после регулировки). Результаты сохраняются в калибраторе, их просмотр возможен в любое время.

#### <span id="page-49-0"></span>**2.3.3 - Просмотр результатов**

После выполнения задания оно сохраняется в памяти калибратора.

Для просмотра результатов калибровки с помощью калибратора выберите в главном меню **TASKS (ЗАДАНИЯ)**.

Включите режим ● **PERFORMED (ВЫПОЛНЕНО)**. В перечне будут показаны только те задания, которые уже выполнены. Выберите необходимое рабочее задание и нажмите **OK.** На экране появится отчет, содержащий точки калибровки, полученные и ожидаемые значения и погрешности. Если погрешность выше установленного для задания значения, строка выводится в красном цвете.

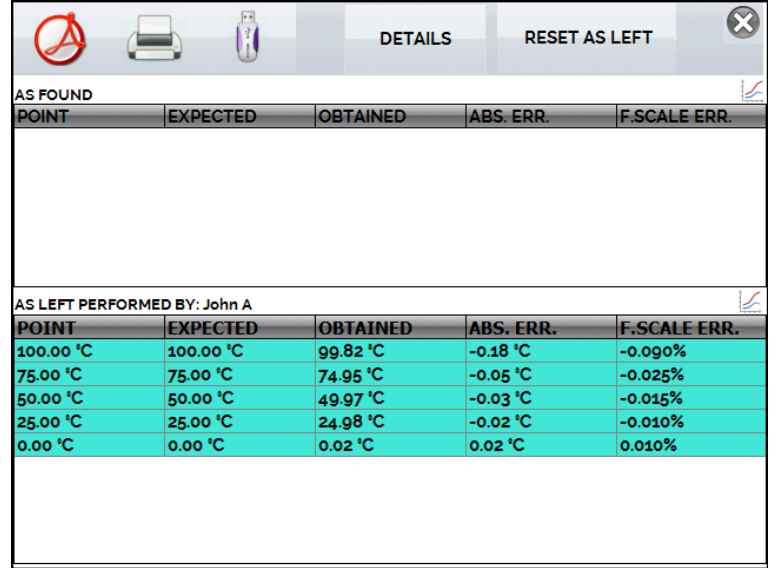

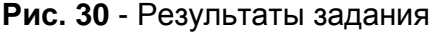

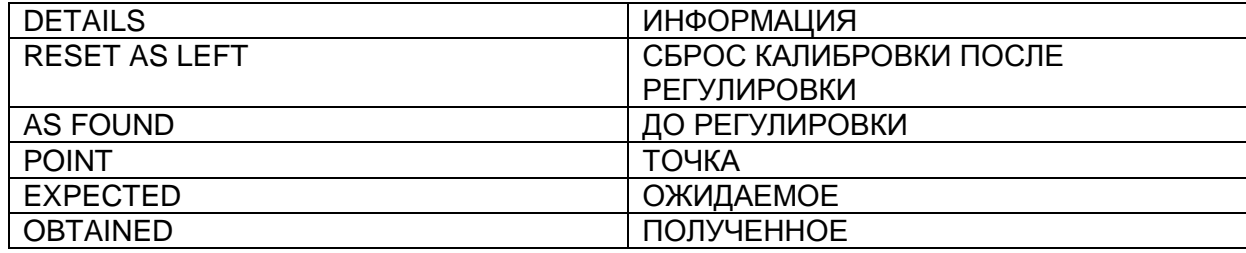

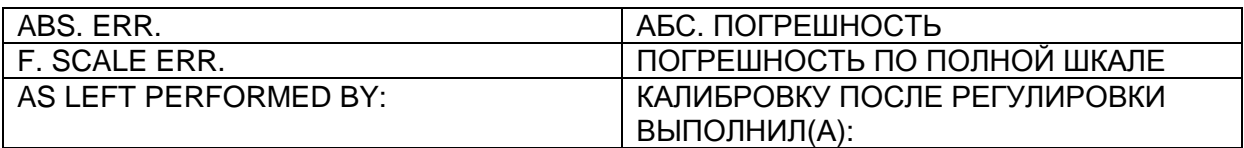

Информация о задании сохраняется в PDF-файле на внутренней карте памяти калибратора, доступ к информации возможен при подключении калибратора к компьютеру. Для сохранения информации на флэш-накопителе или на внешнем жестком диске хост-устройства с USB-портом нажмите на символ

флэш-накопителя .

Для распечатки отчета о калибровке нажмите на символ принтера . Принтер должен быть предварительно настроен в меню **SETTINGS (УСТАНОВКИ)** > **SYSTEM (СИСТЕМА)** > **PRINTER CONFIG (НАСТРОЙКА ПРИНТЕРА)**.

Логотип в отчете можно заменить на логотип вашей компании. Для этого соедините USB-порт калибратора ТА с компьютером при помощи USB-кабеля. Замените файл LOGO.bmp на файл вашего логотипа (с расширением .bmp). Рекомендуем использовать изображение с разрешением около 200 x 200 пикселей.

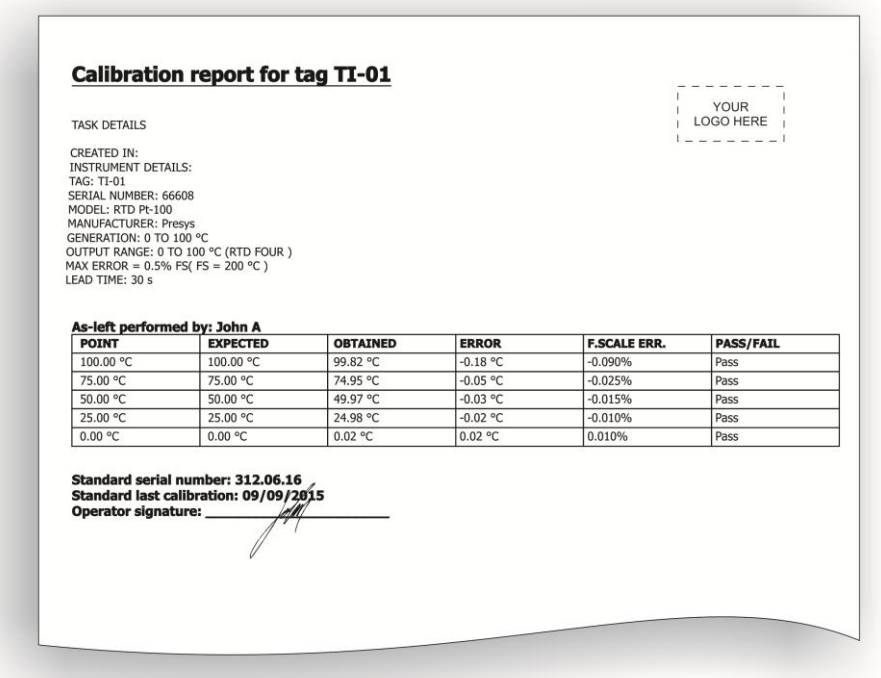

**Рис. 31** - Пример распечатанного отчета о калибровке

## <span id="page-51-0"></span>**2.4 - Регистратор данных**

Калибраторы серии ТА позволяют вам записывать серии измерений во времени с отображением данных в графическом или табличном формате.

В главном меню выберите **CALIBRATOR (КАЛИБРАТОР)**, а затем – желаемую конфигурацию эталона (**Probe**) и входного сигнала (**Input**).

Нажмите символ и выберите **DATA LOGGER (РЕГИСТРАТОР ДАННЫХ).**

Калибратор автоматически начинает измерение и отображает каждую измеренную точку на графике.

Для сохранения измерений вам следует нажать кнопку **REC (ЗАПИСЬ)** (см. **рис. 31**). Если выбрать этот режим, все точки (данные измерений и времени) сохраняются во внутреннем файле внутри калибратора ТА, который может использоваться для создания таблицы или графика.

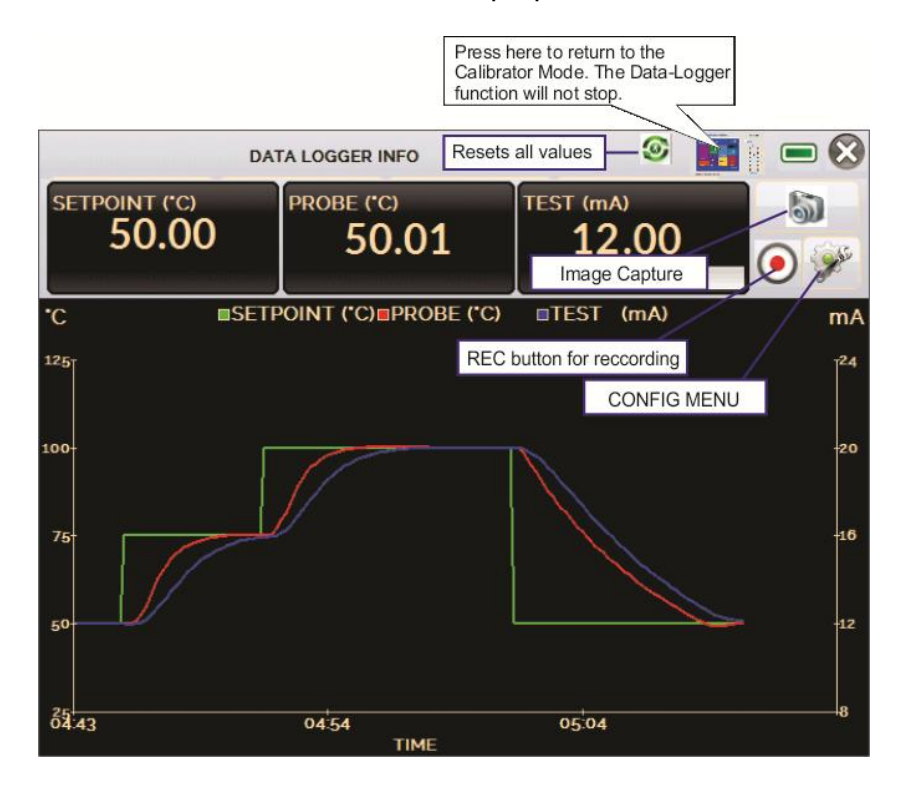

**Рис. 32** - Регистратор данных

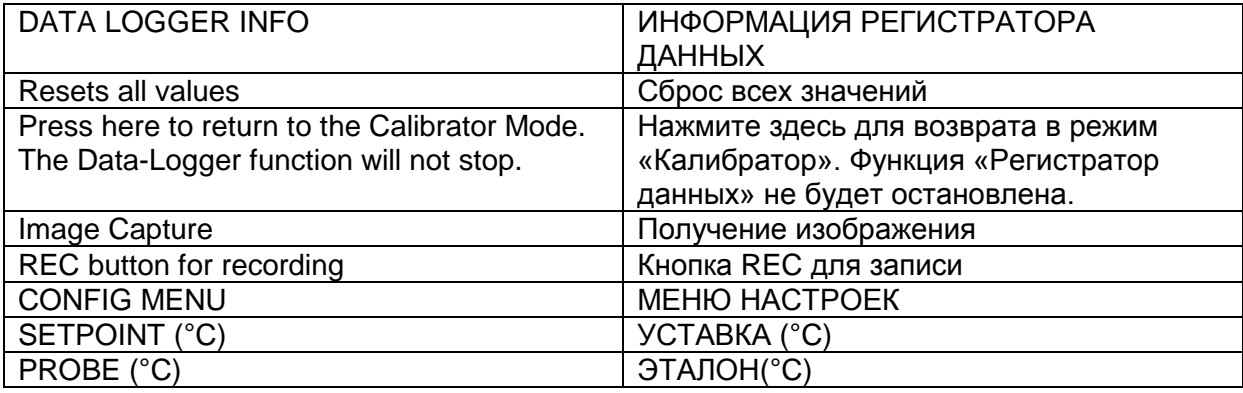

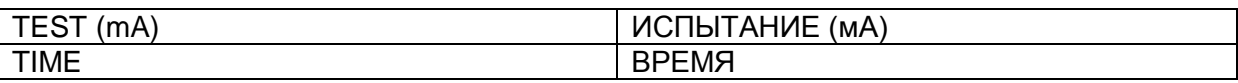

В меню настроек (символ  $\mathbb{R}$ ) вы можете редактировать цвет фона графика, цвета и толщину линий, скорость снятия показаний (в секундах), а также задавать координаты на осях x (время) и y (измерения) отображаемого графика.

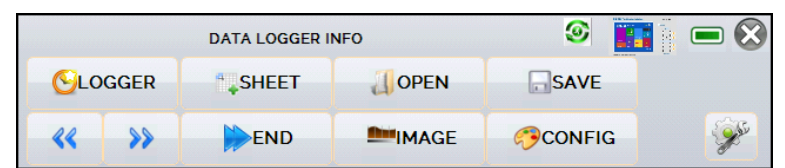

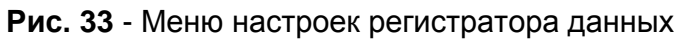

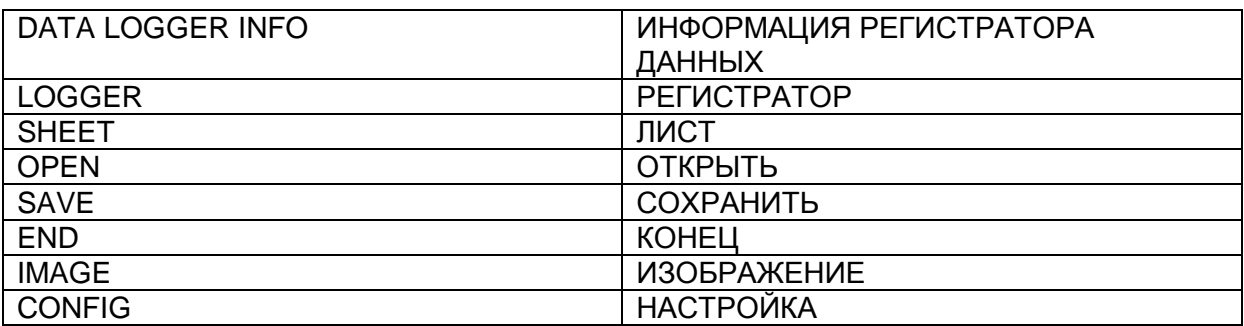

<span id="page-52-0"></span>Вы можете назначить запись на определенные дату и время, используя режим **LOGGER (РЕГИСТРАТОР)**. Задайте время начала и время окончания записи. Точки, измеренные в заданном промежутке времени, сохраняются во внутреннем файле.

Для просмотра сохраненного файла нажмите кнопку **OPEN (ОТКРЫТЬ)**, выберите нужный файл и нажмите **LOAD (ЗАГРУЗИТЬ)**. Имя файла содержит дату и время измерений.

Кнопка **SHEET (ЛИСТ)** позволяет загружать данные в виде таблицы, в которой указываются дата и время измерений, а также полученные значения.

Если пользователю нужно экспортировать текущие данные в файл формата .csv (открывается в специальных программах), нажмите кнопку **SAVE (СОХРАНИТЬ)** и укажите его имя и место, где он будет сохранен. Кнопка сохраняет изображение текущего экрана в виде файла формата .png. Все сохраненные экраны можно просмотреть в меню **IMAGE (ИЗОБРАЖЕНИЕ)**. Эти файлы сохраняются на внутренней SD-карте памяти калибратора. Для доступа к файлам, сохраненным на калибраторе ТА, подключите USB-кабель к компьютеру (USB-разъем типа А) и к калибратору ТА (USB-разъем типа Micro-B, см. **рис. 1**).

## **2.5 - Видео**

Калибраторы серии ТА оснащены видеоплеером. Содержащиеся в калибраторе видеоматериалы предназначены для помощи оператору в изучении определенных внутренних процедур. Вы можете просматривать эти видеоматериалы прямо в процессе работы калибратора.

При выборе в главном меню режима **VIDEOS (ВИДЕО)** появляется список категорий видеоматериалов. Выберите категорию и нужное вам видео. Нажмите

кнопку **FULL SCREEN** (**ПОЛНЫЙ ЭКРАН**) для просмотра видео в полноэкранном режиме или кнопку **WINDOW** (**ОКНО**) для уменьшения экрана.

Для добавления в калибратор новых видеоматериалов подключите USBкабель к компьютеру (USB-разъем типа А) и к калибратору ТА (USB-разъем типа Micro-B, см. **рис. 1**). Откройте папку **VIDEOS (ВИДЕО)**. Скопируйте новое видео в любую подпапку (категорию) папки VIDEOS. Если вы хотите создать новую категорию, создайте внутри папки VIDEOS новую папку с именем нужной категории, а затем скопируйте видео в эту папку.

## <span id="page-53-0"></span>**2.6 - Настройки**

### <span id="page-53-1"></span>**2.6.1 - Система**

Во вкладке **SYSTEM (СИСТЕМА)** вы можете установить громкость звука калибратора, настроить сенсорный экран, идентификационные данные калибратора, язык, принтер и параметры безопасности.

#### **Режимы сенсорного экрана**

Для настройки сенсорного экрана нажмите кнопку **TOUCHSCREEN OPTIONS (РЕЖИМЫ СЕНСОРНОГО ЭКРАНА)**. Нажимайте на экране на поля, обозначенные плюсами (для сенсорного экрана рекомендуется использовать стилус). После настройки вновь нажмите на экран в любой точке. Подтвердите настройку для возврата в меню **SYSTEM (СИСТЕМА)**.

#### **Яркость**

Выберите яркость дисплея. Возможные варианты: 25%, 50%, 75% и 100%.

#### **Установка языка**

Выберите нужный язык и подтвердите кнопкой ОК. Для подтверждения новой настройки систему следует перезапустить.

#### **Идентификация калибратора**

В этом режиме калибратору можно присвоить идентификационные данные (кодовое обозначение (тег), наименование владельца и местоположение).

#### **Звук**

Нажатием кнопок + или – вы можете настроить громкость звука системы.

#### **Настройка принтера**

Настройте принтер и подключите его к USB-порту.

#### **Параметры безопасности**

Изначально пароль для включения прибора отсутствует. Вы можете задать пароль функцией **SECURITY OPTIONS (ПАРАМЕТРЫ БЕЗОПАСНОСТИ).**

Для создания нового пользователя нажмите на символ ключа  $\mathbb{N}$ , а затем —

на символ пользователей . Заполните пустые поля и нажмите **CREATE (СОЗДАТЬ).** Также вы можете добавить подпись, которая будет использоваться в отчете о калибровке.

Ниже приведены функции, к которым пользователи того или иного уровня имеют доступ:

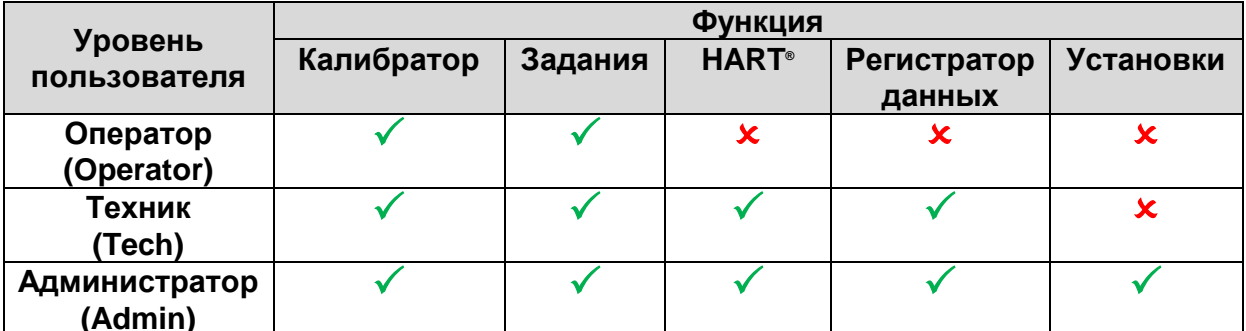

Чтобы заблокировать систему, нажмите на символ висячего замка  $\overline{B}$ меню SYSTEM (СИСТЕМА). При следующем включении калибратора ТА он запросит имя (логин) и пароль. Чтобы разблокировать систему, войдите в качестве администратора (Admin) и нажмите на символ висячего замка в меню SYSTEM.

#### Регулировка калибратора  $\bullet$

Уровень регулировки защищен паролем. Более подробную информацию см. в пункте 5.0 – Калибровка (Регулировка).

#### <span id="page-54-0"></span>2.6.2 - Сеть

Во вкладке NETWORK (СЕТЬ) вы можете настроить IP-адрес для связи с компьютером через сеть Ethernet. IP-адрес может быть динамически конфигурируемым (по протоколу DHCP) или фиксированным (отключите режим **DHCP** и введите нужный адрес).

Подключив калибратор к сети, вы можете просматривать и распечатывать отчеты о выполнении заданий на компьютере.

#### <span id="page-54-1"></span>2.6.3 - Встроенный интернет-сервер

Подключите сетевой кабель к порту сети Ethernet калибратора ТА на боковой стороне прибора (см. рис. 1).

Чтобы получить доступ к встроенному интернет-серверу, откройте интернетбраузер на вашем компьютере и пройдите по следующему адресу:

<calibrator\_IP\_address>:5000/taserver/pages/main.cgi Пользователь: admin Пароль: xvmaster

Для проверки IP-адреса нажмите кнопку, показанную ниже.

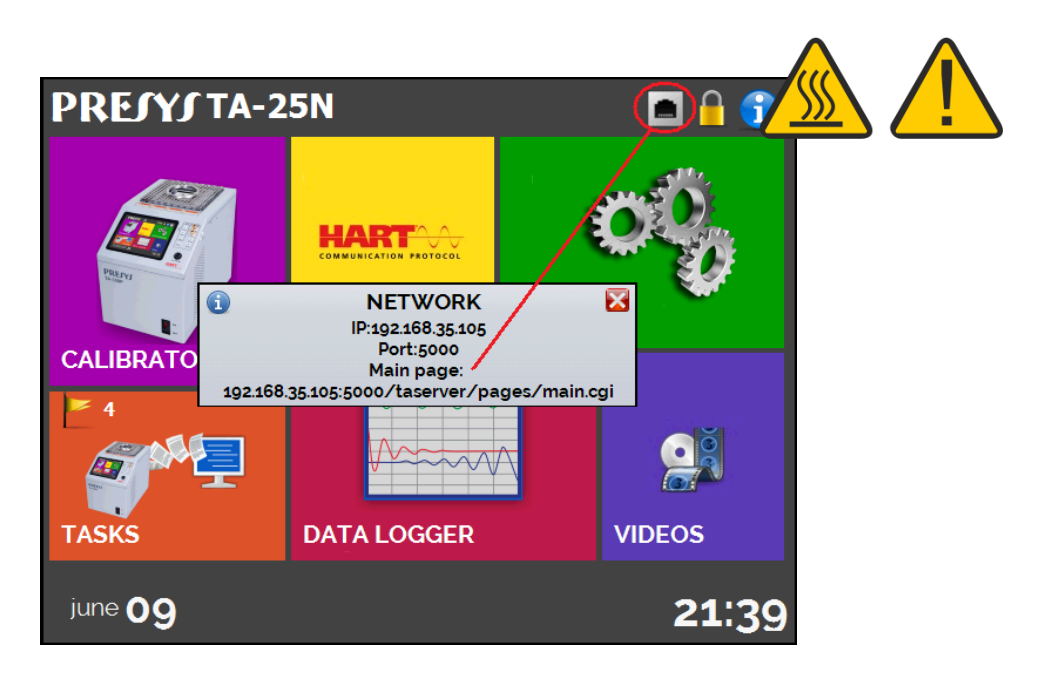

**Рис. 34** - IP-адрес

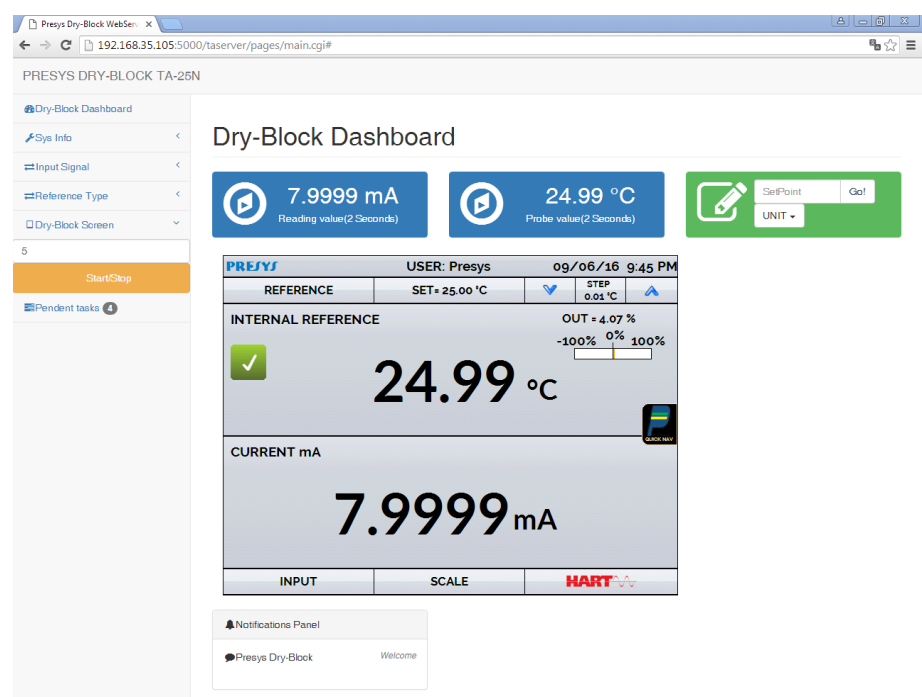

**Рис. 35** - Интернет-сервер калибратора ТА

Войдя на веб-сервер (**Web Server**), вы можете контролировать экран калибратора, изменять уставки и наблюдать показания, снимаемые на вспомогательном входе.

## <span id="page-55-0"></span>**3 - Указания по безопасности**

• Если калибратор включен, не оставляйте помещение без предупреждающего указателя об опасности высокой температуры.

- Перед выключением калибратора температура блока должна достичь уровня, близкого к температуре окружающей среды.
- Запрещено вытаскивать вставку из термостатирующего блока или термоэлементы из вставки, если их температура значительно отличается от температуры окружающей среды. Температура деталей должна снизиться до температуры окружающей среды, чтобы неравномерное остывание деталей не приводило к их застреванию.

#### <span id="page-56-0"></span>**4 - Рекомендации по обеспечению точности измерений**

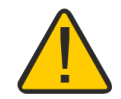

Сухоблочные калибраторы температуры **PRESYS** являются высокоточными приборами. Тем не менее, чтобы гарантировать точную работу этих приборов, требуется соблюдение определенных условий, обеспеченных процедурами, описанными в данном разделе.

- Особое внимание следует уделять чистоте вставки. При необходимости ее следует мыть водой с мылом и после этого хорошо ополаскивать и высушивать. Масло, смазка, твердые частицы на вставке могут ухудшать теплопередачу вставки и даже приводить к ее застреванию внутри блока.
- Калибруемый датчик должен плотно входить в соответствующее отверстие. Если датчик будет входить в отверстие неплотно, погрешность измерений может значительно увеличиться. Величина зазора между датчиком и отверстием определяется на глаз, и в данном случае важно руководствоваться здравым смыслом. Это означает, что датчик должен хорошо входить в отверстие, так, чтобы находиться в нем достаточно плотно, не двигаясь и не крутясь внутри, но при этом входить в него без усилия, чтобы не застревать. Датчик и отверстие должны быть чистыми.
- В отдельных случаях при воспроизведении отрицательной температуры калибровку следует выполнять с температурой в порядке убывания. Такой метод будет более правильным, потому что при отрицательной температуре на поверхности вставки и в зазоре между вставкой и калибруемым термоэлементом образуется лед. Эта влажность приводит к изменению теплового контакта и вызывает ошибки при калибровке. Рекомендуется после использования вставки при температуре ниже 0°C увеличить уставку до положительной температуры, извлечь датчик и вставку из блока и полностью высушить все детали перед тем, как продолжить калибровку. Эта процедура гарантирует точность приблизительно  $\pm 0.1^{\circ}$ С. Если необходимая точность превышает это значение, например,  $\pm 0.2^{\circ}$ С и более, эти меры предосторожности не обязательны.

## <span id="page-57-0"></span>**5 - Калибровка (Регулировка)**

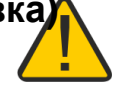

#### **Осторожно: Вводите параметры указанных ниже функций только после того, как поймете, что они означают. В противном случае может потребоваться возврат прибора на завод для повторной калибровки!**

Выберите функцию **ADJUST/CAL (РЕГУЛ/КАЛИБ)** в меню **SETTINGS (УСТАНОВКИ)** > **SYSTEM (СИСТЕМА)**. Затем введите пароль **9875** для входа в меню калибровки.

Пароль служит для защиты настроенных диапазонов калибровки. После ввода пароля меню выводит функции **GENERAL (ОБЩИЕ)**, **INPUTS (ВХОДЫ)** и **PROBE (ЭТАЛОН)**.

Варианты для функции **INPUTS** следующие: **mV (милливольт)**, **mA (миллиампер)**, **ohm (Ом)** и **thermocouple (термопара)**.

## <span id="page-57-1"></span>**5.1 - Калибровка входного сигнала**

Следует выбрать соответствующую позицию на экране и выполнить подачу сигналов, указанных в таблице ниже.

Обращаем внимание, что подаваемые сигналы должны быть близки к значениям, приведенным в таблице.

После подачи сигнала сохраните величины для точек калибровки 1 и 2. Нажмите **SAVE (СОХРАНИТЬ)** для сохранения типовых значений.

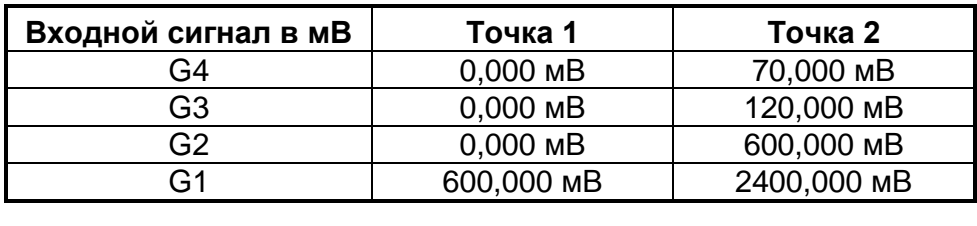

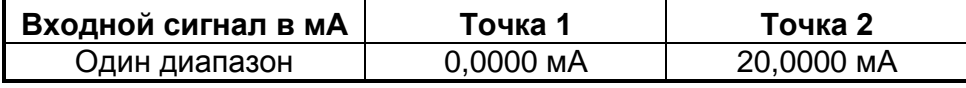

Калибровка входного сигнала для сопротивления (Ом) выполняется в два этапа: a) Подача сигнала в мВ:

Для проведения калибровки, описанной ниже, необходимо замкнуть контакты RTD3 (+) и RTD4 (+).

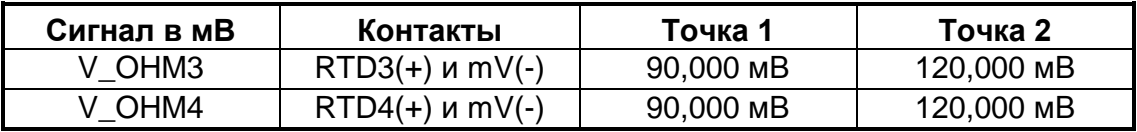

b) Применение стандартных резисторов:

Подключите декадный магазин сопротивлений или стандартные резисторы к контактам RTD1, RTD2, RTD3 и RTD4 (4-проводное подключение).

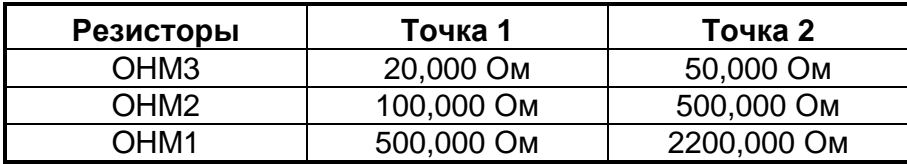

Калибровка холодного спая (CJC (КХС)) производится путем измерения температуры контакта mV(-). Сохранять в памяти необходимо значение только для первой точки.

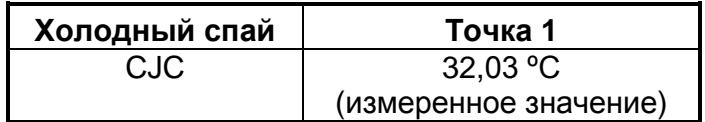

## <span id="page-59-0"></span>**5.2 - Калибровка эталона**

Для повторной калибровки внутреннего эталонного датчика температуры необходимо сравнить значения температуры, показываемой калибратором (эталоном), и температуры внешнего эталонного датчика темепартуры, размещенного во вставке термостатирующего блока. Температура эталонного датчика должна иметь высокую точность.

Функция калибровки внутреннего контрольного эталона имеет семь точек калибровки. Запись их значений выполняется кнопками с 1 по 7.

До начала калибровки (регулировки) запишите соответствующие этим точкам начальные значения согласно таблицам, представленным ниже:

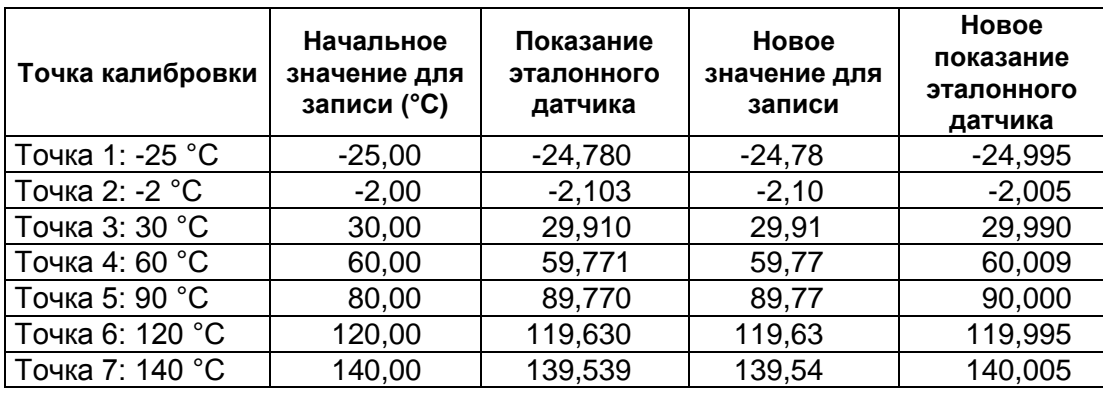

#### **Для модели TA-25NL**

#### **Для модели TA-45NL**

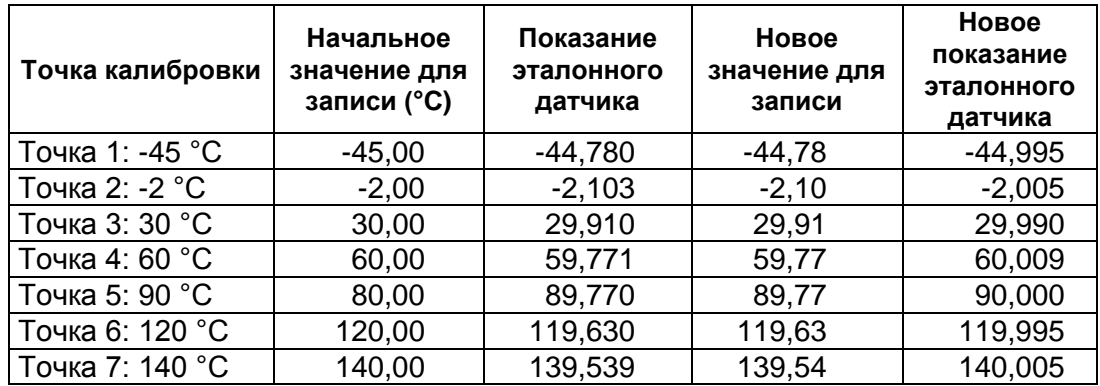

Выберите точку калибровки и затем нажмите **CHANGE TEMPERATURE (ИЗМЕНИТЬ ТЕМПЕРАТУРУ)**. Дождитесь полной стабилизации температуры в точке. В поле **Adjusted Point (Регулируемая точка)** введите значение, показываемое эталонным термометром, и подтвердите кнопкой **SAVE (СОХРАНИТЬ)**. Перейдите к следующей точке и продолжите калибровку вплоть до последней точки.

*Примечание: рекомендуется начать калибровку с самой высокого значения температуры (значение 7: 140 ° C), чтобы влажность воздуха не влияла на результаты.*

## <span id="page-61-0"></span>**6. - Обслуживание**

## <span id="page-61-1"></span>**6.1 - Указания по обслуживанию**

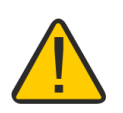

В калибраторе температуры отсутствуют какие-либо детали или компоненты, которые может ремонтировать пользователь. Пользователь может заменять только плавкий предохранитель на ток 10 А (в моделях для напряжения 115 В) или 6 А (в моделях для напряжения 230 В), расположенный в гнезде на задней стороне прибора, в случае его выхода из строя.

Предохранитель может расплавиться вследствие скачка напряжения в сети или выхода из строя компонента калибратора. Заменяйте предохранитель только один раз. Повторный выход из строя предохранителя означает серьезную неисправность. В этом случае обратитесь в службу технической поддержки компании Presys.

При выходе из строя токового входа можно заменить входной плавкий предохранитель (230 В/32 мА).

## <span id="page-61-2"></span>**6.2 - О действиях в случае застревания вставки**

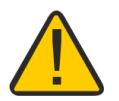

Если вставка застревает в блоке, выполните следующие действия:

1. Нанесите между деталями смазочное масло;

2. Залейте внутрь отверстия вставки охлаждающую жидкость, чтобы вставка сжалась;

3. Попытайтесь вытащить вставку.

Вытащив вставку, зачистите обе поверхности мелкой наждачной бумагой, отполируйте их подходящей пастой, после чего очистите детали спиртом или растворителем.